# TSD-AT シリーズ タッチドライバ

Universal Pointer Device Driver UPDD

## ユーザーズガイド

Version 07.01.89 / 2900368

## 三菱電機エンジニアリング株式会社

<https://www.mee.co.jp/sales/visual/touch-monitor/>

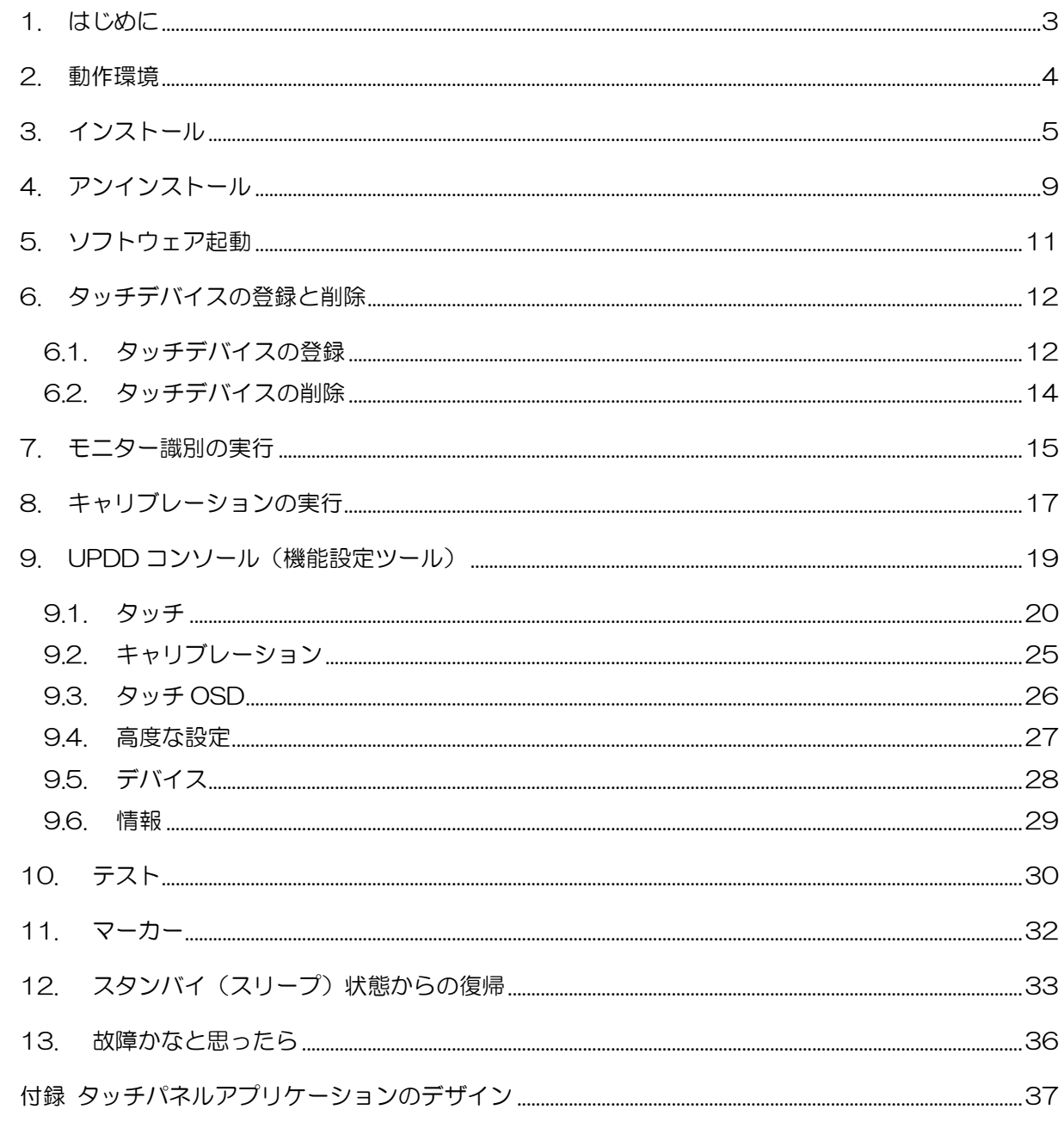

#### 1. はじめに

このたびは弊社タッチパネルモニターをお買い上げ頂きまして誠に有り難うございます。 このユーザーズガイドに説明しておりますタッチドライバ"UPDD"(以後、本ソフトウェア)は、 TSD-AT シリーズ タッチコントローラと通信を行い、タッチパネルを操作することによりマウス カーソルの移動やマウスクリックのイベントを実行させるマウスエミュレーションソフトウェアです。

ご使用前に必ずお読み下さい。

- ●本ソフトウェアご使用に際しての制限事項 本ソフトウェアには、現段階では対応しきれていない制限事項がございます。障害が発生した場合、 サポートできない可能性がありますのでご了承ください。
- ●本ソフトウェアご使用に際して

タッチ動作は、弊社より提供いたします本ソフトウェアと代表的なオペレーティングシステムとの 組み合わせにおいて確認しております。お客様独自のタッチドライバ(ソフトウェア)を使用される 場合は、弊社営業まで問い合わせください。

#### ●ユーザーズガイド

本書は、ご使用になられる本ソフトウェアの対象となるハードウェア(コンピュータ)及び、オペ レーティングシステム(Windows Ⓡ)を熟知したコンピュータ熟練者向けに作成されています。

●ご利用条件、注意事項(導入する前に必ずお読みください)

お客様は、三菱電機エンジニアリング株式会社製タッチパネルモニターを接続しているコンピュー タでのみ、本ソフトウェアを使用する事ができます。ただし、オンラインソフトおよびAdobe Reader はこれに含まれません。

お客様は、本ソフトウェアを複製および転載をおこなうことはできません。ただし、お客様ご自身 で本ソフトウェアをバックアップする目的に限り、本ソフトウェアを1部のみ複製することができ ます。

お客様は、本ソフトウェアを商行為として第三者への譲渡やレンタル又はリースすることはできま せん。

お客様は、本ソフトウェアを修正、解体、逆コンパイル、逆アセンブルすることはできません。 お客様は、本ソフトウェアを日本国内のみで使用することができます。 本ソフトウェアの使用条件、動作環境以外でのご利用はできません。

本ソフトウェアが外国為替及び外国貿易管理法及びこれに付随する法令の規制対象品となる場合、 お客様は当該法令及び規則を遵守するものとします。

#### ●本ソフトウェアのサポート

お客様は、タッチパネルモニターの一般的な動作に関わる事項に限り、弊社からのサポートを受け ることができます。

本ソフトウェアの導入および使用に関しては、お客様の責任においておこなう必要があります。

本ソフトウェアを導入することによって発生したトラブルに関しましては、弊社では責任を負いか ねます。

環境を元の状態に戻せるように、インストール前に、ご使用中のシステムのバックアップをお取り ください。

弊社はお客様に対し、本ソフトウェアの使用又は使用不能から生じる如何なる損害(事業利益の損 害、事業の中断、事業場所の損失、又は、その他の金銭的損害を含む)に関しての一切の責任を負 わないものとします。

タッチパネルモニター用ソフトウェアには、現段階では対応しきれていない制限事項がございます。 障害が発生した場合、これらの制限事項に書き込まれている内容に関しては、サポートできません のでご了承ください。

#### ●コンパチビリティ

本ソフトウェアは、使用されるコンピュータ(ホスト)、オペレーティングシステム、アプリケーシ ョンなどの組み合わせにおいて、不具合が発生する可能性がゼロではなく、お客様の使用環境下に て評価を実施いただき、その上でご使用ください。 また本ソフトウェアは、随時改良及び公開をおこなっています。ご不明な点は、弊社営業まで問い

合わせください。

●著作権

本ソフトウェアの著作権はTouch-Base, Ltd.に帰属します。

本書および本CD-ROM のソフトウェアに記述されている会社名、製品名等は、それぞれ各社の登 録商標または商標です。

オンラインソフトに関しては、三菱電機エンジニアリング株式会社は、それぞれのソフトウェアの 作者に対して配布の許可を得ています。お客様が再配布する場合には、その作者に対して、お客様 が配布の許可を受ける必要があります。お取り扱いにつきましては、それぞれのソフトウェアに添 付されたドキュメントをお読みください。

Adobe Reader のお取り扱いにつきましては、アドビシステムズ社の使用約款に準じます。

#### 2. 動作環境

OS Microsoft Windows 10、11

※その他の OS には対応しておりません。

対応していない OS をご使用の場合は弊社までお問い合わせください。 ※全ての環境での動作を保証するものではありません。

#### 3. インストール

※ご注意※

- インストールが完了するまで USB ケーブルでコンピュータと接続しないでください。
- Administrator(管理者)権限のあるユーザアカウントでログインしてください。
- 起動中のアプリケーションは全て終了してください。

※本書では、Windows 11 Pro 環境下における使用方法について説明しています。 説明内の画面は Windows 11Pro のものです。お使いのコンピュータや OS のバージョンによっ て画像が異なる場合があります。

(1)インストーラ起動

セットアッププログラム(UPDD\_07\_01\_89.exe)を実行するとユーザーアカウント制御画面が表 示される場合があります。表示された場合は、[はい]をクリックしてください。

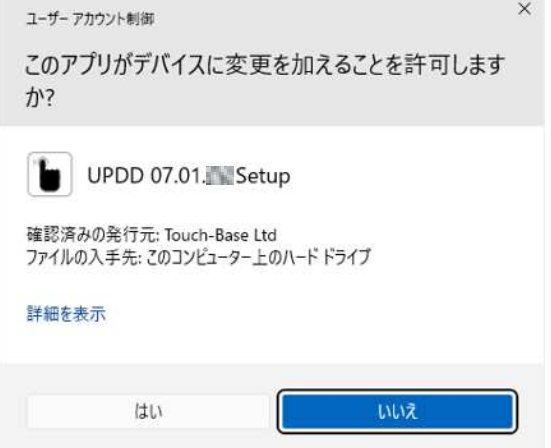

以下の画面が表示されますので、[インストール]をクリックしてください。

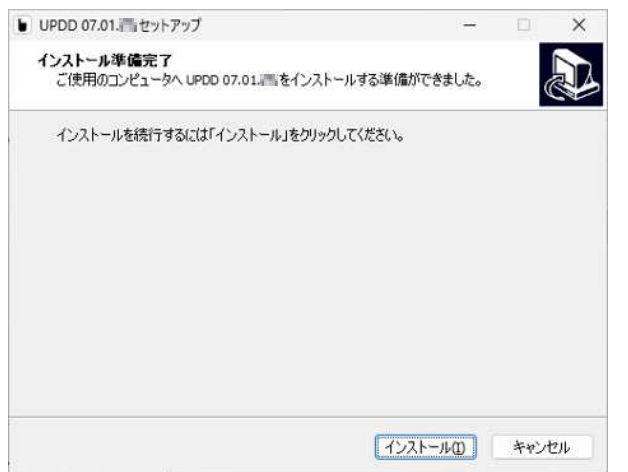

お使いのコンピュータの設定によっては、「インストール先の指定」画面が表示される場合があり ます。インストールするフォルダを指定し、[次へ]をクリックしてください。

次に「インストール準備完了」の画面が表示されますのでインストール先を確認し、[インストール] をクリックしてください。

(2)インストール処理

インストールが始まりインストール処理中の画面が表示されます。しばらくお待ちください。

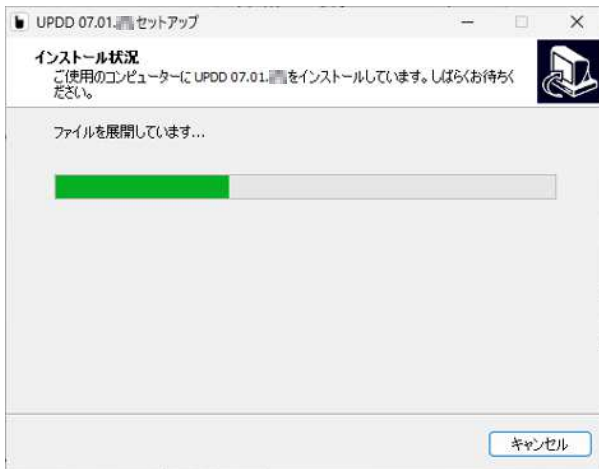

(3)インストール完了

インストールが完了すると、以下の画面が表示されます。[完了]をクリックしインストーラを終了 させてください。

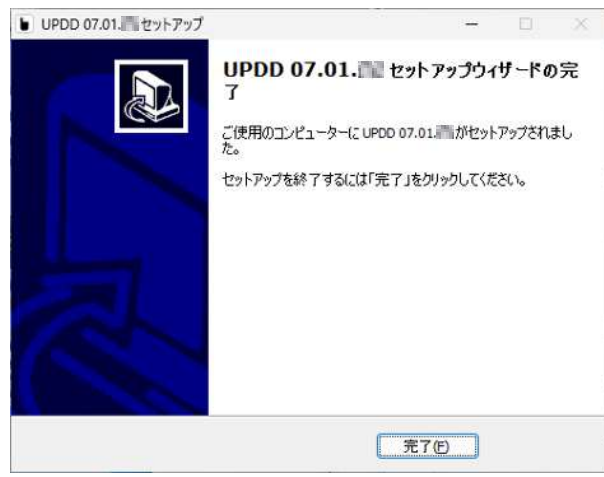

(4)再起動

インストール終了後は必ずシステムを再起動してください。

※ご注意※

- ご使用の環境によってはインストール直後、本ソフトウェアが正常に動作しない場合がございま す。そのような場合はコンピュータを再起動してください。
- コンピュータを再起動しても正常に起動しない場合はデバイスマネージャを起動し、デバイスド ライバが正常にインストールされていることを確認してください。

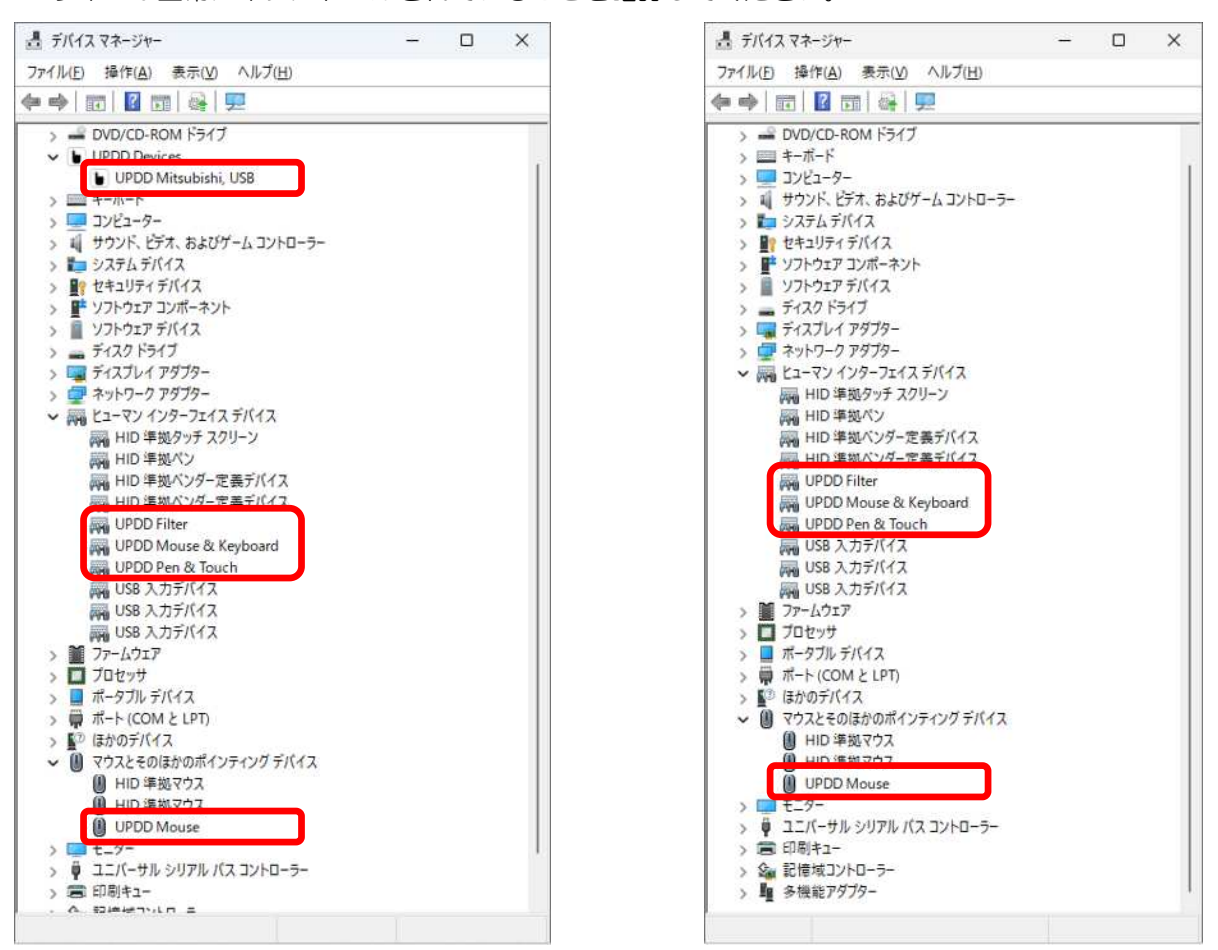

USB 接続の場合 シング・シーク シリアル接続の場合

- インストール完了直後は本ソフトウェアがタッチパネルモニターの認識を行いますので、タッチ 操作は行わず、しばらくお待ちください。マウス操作が出来なかったりマウスポインタが勝手に 移動する場合があります。
- USB 接続の場合、インストール完了後に USB ケーブルを接続してください。
- USB ドライバがインストールされるまで時間がかかる場合がありますので、USB ケーブル接続 後しばらくお待ちください。
- シリアルポート接続の場合、6.1 項「タッチデバイスの登録」 を参照し設定を行ってください。
- インストール後、ご利用前にキャリブレーション (8 章 「キャリブレーションの実行」参照) を 行ってください。マルチモニター環境の場合は、モニター識別(7 章「モニター識別の実行」参 照)を行ってください。
- 〇モニターに表示している映像の解像度を変更したり、別のモニターを追加・削除した直後は、UPDD が再認識を行いますので、タッチ操作は行わず、しばらくお待ちください。再認識を行っている 間は、マウス操作ができなかったりマウスポインタが勝手に移動する場合があります。

#### 4. アンインストール

本ソフトウェアをアンインストールするには、以下の操作を行います。

※ご注意※

USB コントローラをお使いの場合、アンインストールを行う前に USB ケーブルをコンピュータか ら外してください。

(1)アプリと機能 を開く

デスクトップ下側の「Windows」マーク | を右クリックし、 [インストールされているアプ リ]を開きます。

(2) アンインストールプログラムの起動

[UPDD] の項目右側の[…]をクリックして表示される項目から [アンインストール] をクリックし ます。続いて表示される確認画面で[アンインストール]をクリックします。

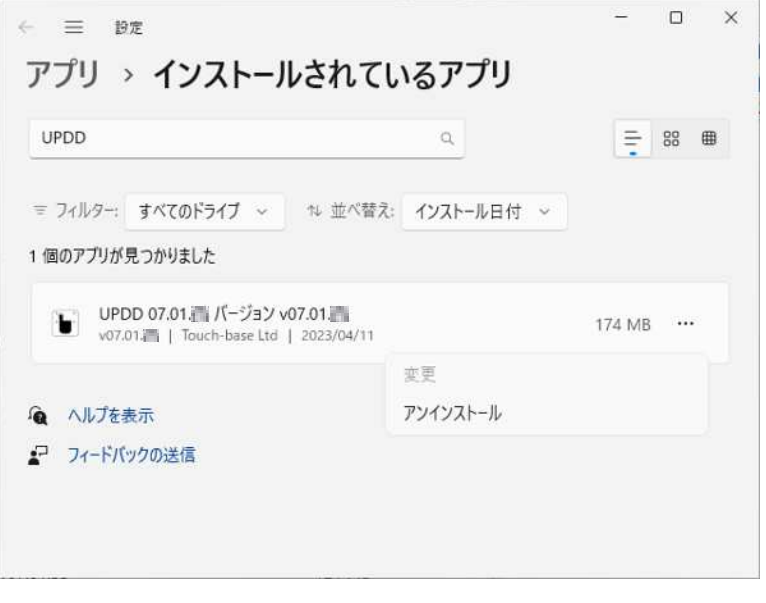

#### (3)アンインストールの実行

以下のウィンドウが開きますので、[はい]をクリックしてください。

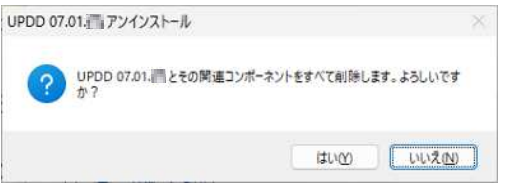

お使いのコンピュータ設定によっては、ユーザーアカウント制御画面が表示される場合があります。 表示された場合は、[はい]をクリックしてください。

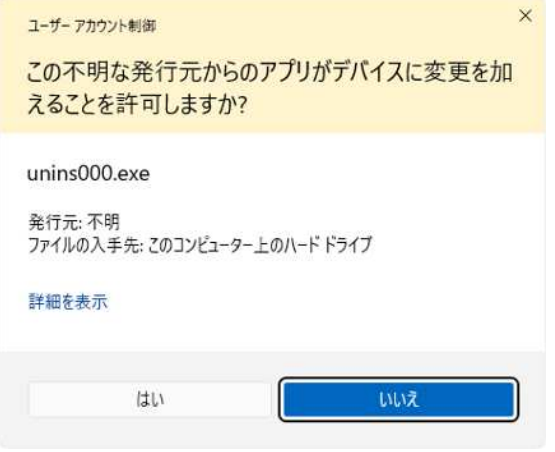

以下の画面が表示され、アンインストールが始まります。

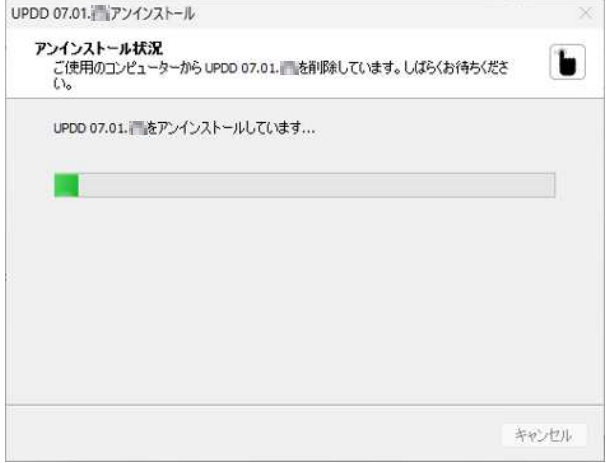

(4)アンインストールの完了

アンインストールが完了すると以下の画面が表示されます。[OK]をクリックしプログラムを終了 してください。

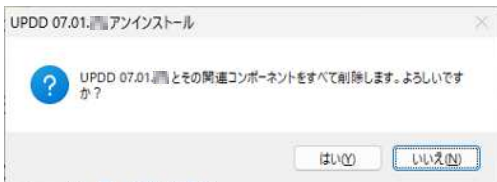

## 5. ソフトウェア起動

Windows を起動すると、本ソフトウェアは自動起動しタッチが有効となります。 調整や設定などを行うソフトウェアは、デスクトップ右下システムトレイ上の UPDD アイコン ■ を クリックし、表示されたポップアップメニューからソフトウェアを起動できます。

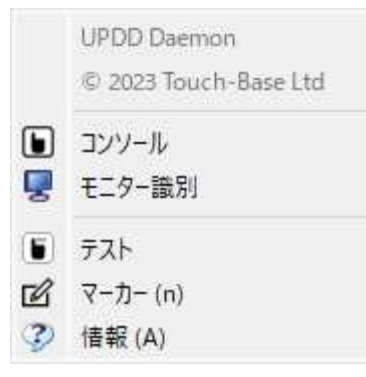

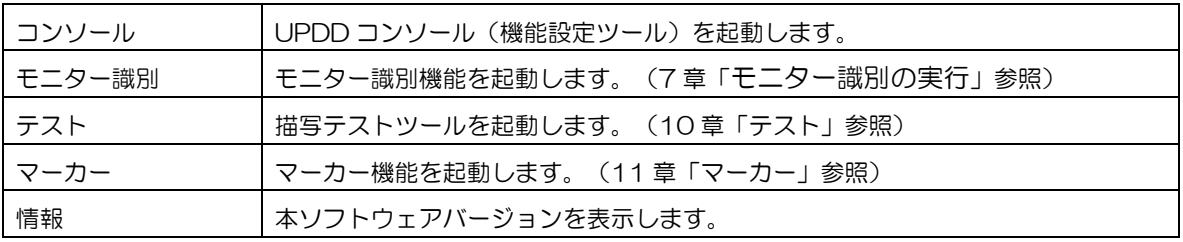

システムトレイ上の UPDD アイコンは、本ソフトウェアが正常に起動しているかを示します。

□ : 正常に動作

■ :異常あり

異常の場合アイコンの上にマウスカーソルを移動すると、異常ありと判断される理由が表示されます。

※ご注意※

Windows 起動後およびログイン後はドライバが周辺機器の認識を行っており、タッチ操作を行うと 正常な認識ができませんので、システムが完全に立ち上がった後に操作を行ってください。

## 6. タッチデバイスの登録と削除

6.1. タッチデバイスの登録

タッチモニターとの接続がシリアル通信の場合、以下の手順でタッチデバイスの登録が必要です。 ※USB の場合はタッチモニターとコンピュータを接続すると自動的にタッチデバイスが登録されます。

(1)9 章「UPDD コンソール」を参照し、ファンクションバーの[デバイス]から[サポート済みデバイ ス]を開きます。

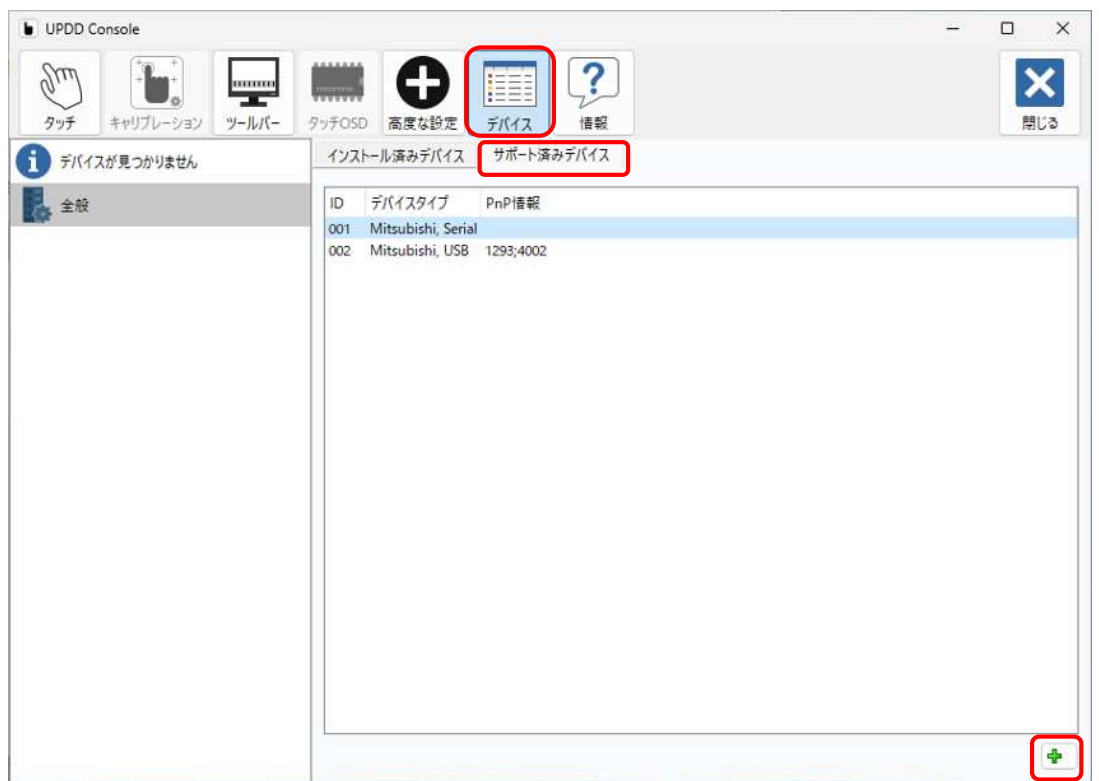

(2)デバイスタイプから[Serial]を選択し、コンソール画面右下の + ボタンをクリックしてデバイス の登録を行います。

COM ポート名の設定画面が開きますので、接続している COM ポート番号をテキスト入力し[OK] をクリックします。

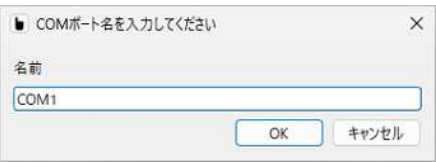

(3)タッチデバイスの登録が完了すると、[インストール済みデバイス]に登録されているデバイスが表 示されます。また、コンソール画面左側のデバイスリストにもデバイス項目が追加されます。

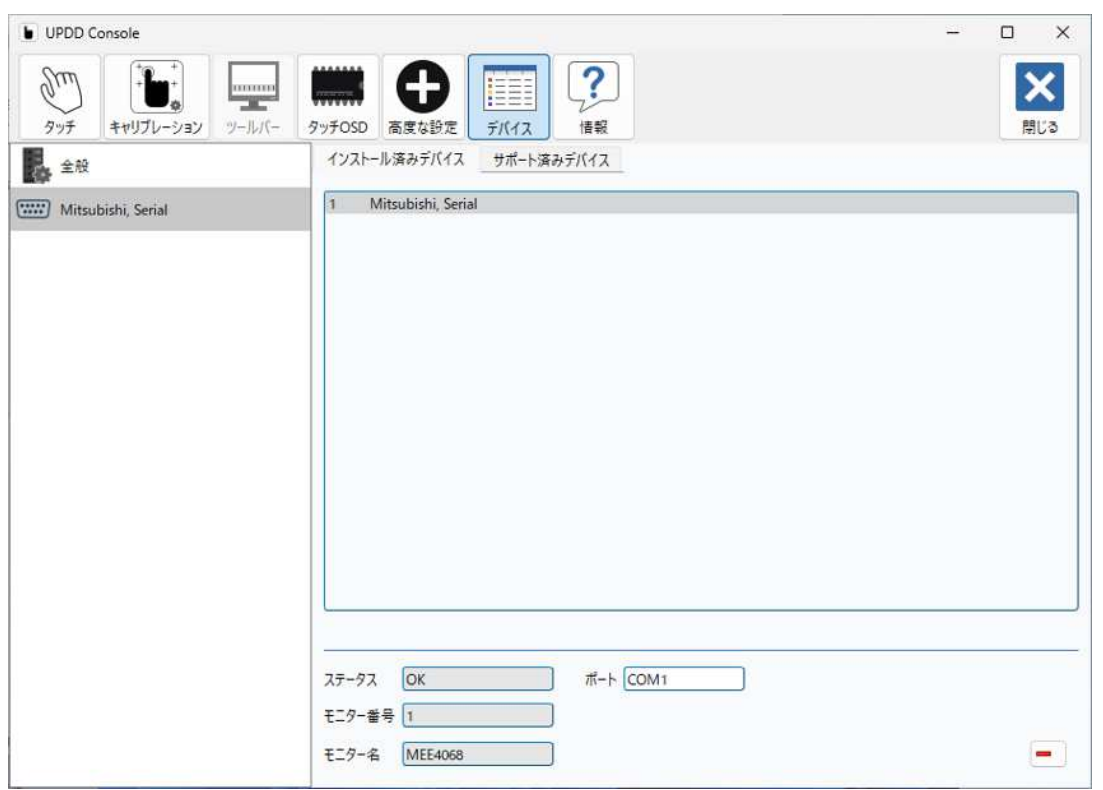

(4)COM ポート番号を変更する場合は、[インストール済みデバイス]から[ポート]に表示されている COM ポート番号をテキスト修正します。

#### 6.2. タッチデバイスの削除

タッチデバイスを削除する場合は、[インストール済みデバイス]から削除するUPDDデバイスを選択し、 コンソール画面右下の - ボタンをクリックしてデバイスの削除を行います。

USB の場合は、タッチモニターとコンピュータ間の USB 接続が外されている間、コンソール画面右下 の - ボタンのクリックが可能になります。

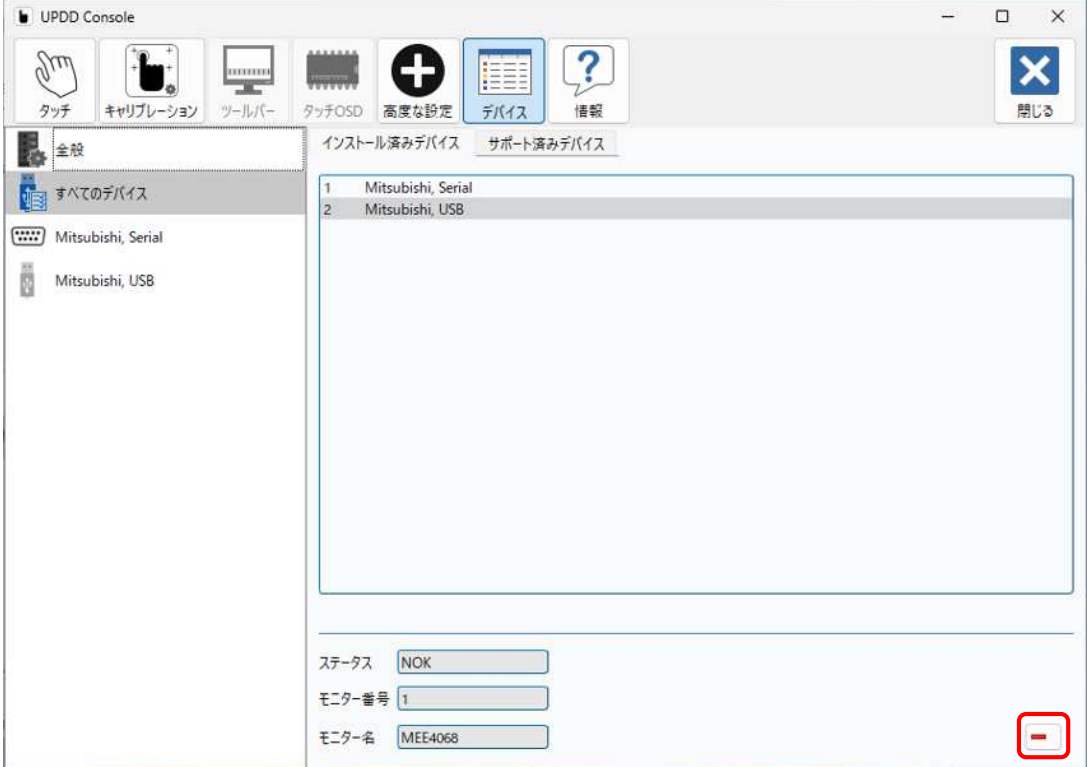

#### 7. モニター識別の実行

タッチパネルモニターに表示される画面とタッチにより操作される画面を一致させるため、タッチパ ネルモニターのタッチ機能を使用する前にモニター識別を行ってください。

- ※モニター識別は、タッチパネルモニターに表示される画面とタッチにより操作される画面を一致さ せるための構成を行う大切な操作です。
- ※コンピュータに接続するモニターの追加・削除および配置を変更した場合は、モニター識別を実行 してください。
- ※一度モニター識別を行うと設定が Windows に記憶されるため、以後、Windows を起動するたび に本操作を行う必要はありません。
- ※登録済みのタッチデバイスと画面を一致させますので、事前に 6.1 項「タッチデバイスの登録」を 参照し、使用するタッチデバイスの登録を行ってください。

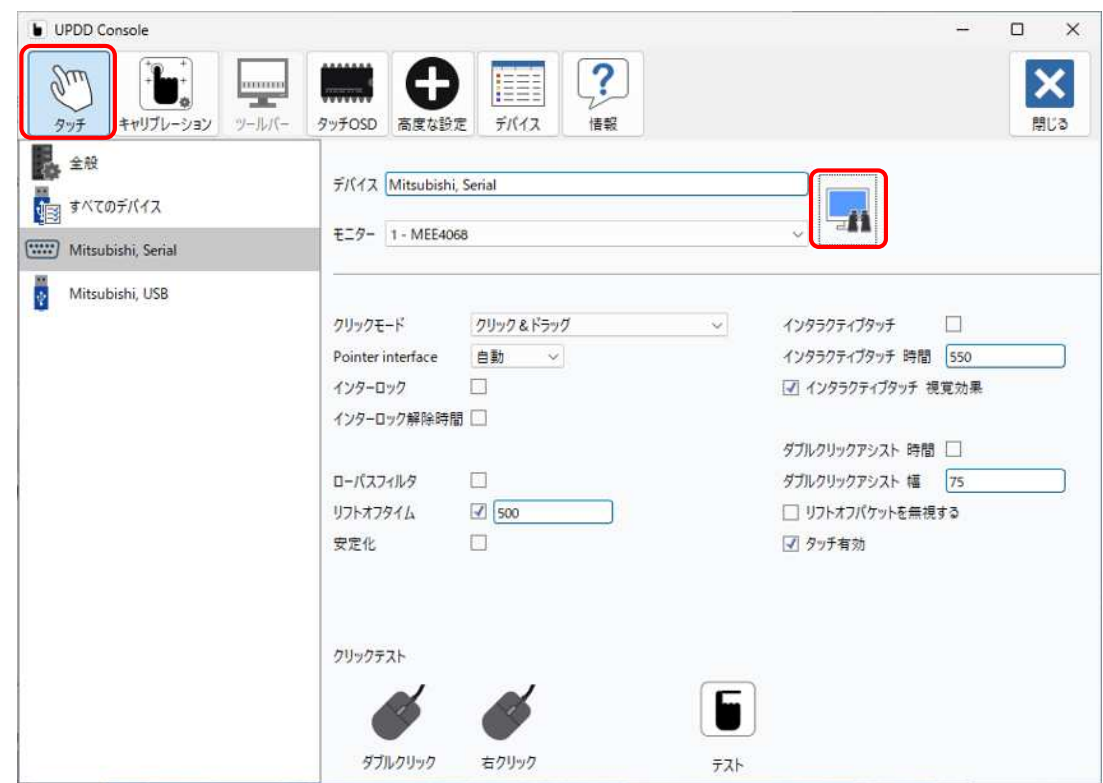

(1)9 章「UPDD コンソール」を参照し、[タッチ]メニューを表示します。

(2)[タッチ]メニュー画面の右上の アイコンをクリックしてください。

モニター識別画面が表示されます。モニター識別画面はコンピュータに接続されているモニターすべ てに順番に表示されます。

タッチパネルモニターにモニター識別画面が表示された場合、表示される円の色が青色に変わるまで 画面をタッチし続けてください。自動的に操作画面とタッチデバイスの一致が行われます。 画面が表示されているモニターがタッチパネルモニターではない場合は、画面内の "次(x)"をクリ ックしてください。

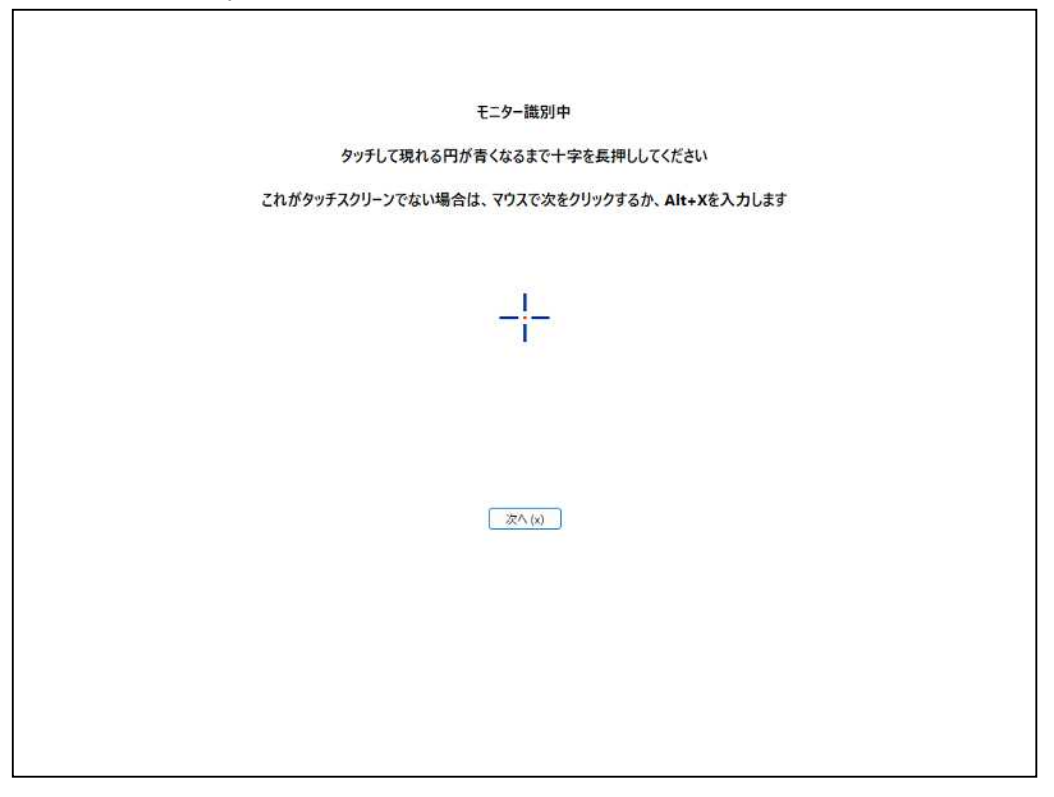

## 8. キャリブレーションの実行

タッチパネルモニターのタッチ機能を使用される前にキャリブレーションを行ってください。

- ※キャリブレーションは、タッチパネルのタッチ入力した位置と、Windows のカーソル位置を合わ せるための補正を行う大切な操作です。
- ※コンピュータに接続するモニターの追加・削除および配置を変更した場合は、キャリブレーション を実行してください。
- ※一度キャリブレーションを行うとキャリブレーションデータが Windows に記憶されるため、以後、 Windows を起動するたびに本操作を行う必要はありません。
- (1)9 章「UPDD コンソール」を参照し、[キャリブレーション]メニューを表示します。

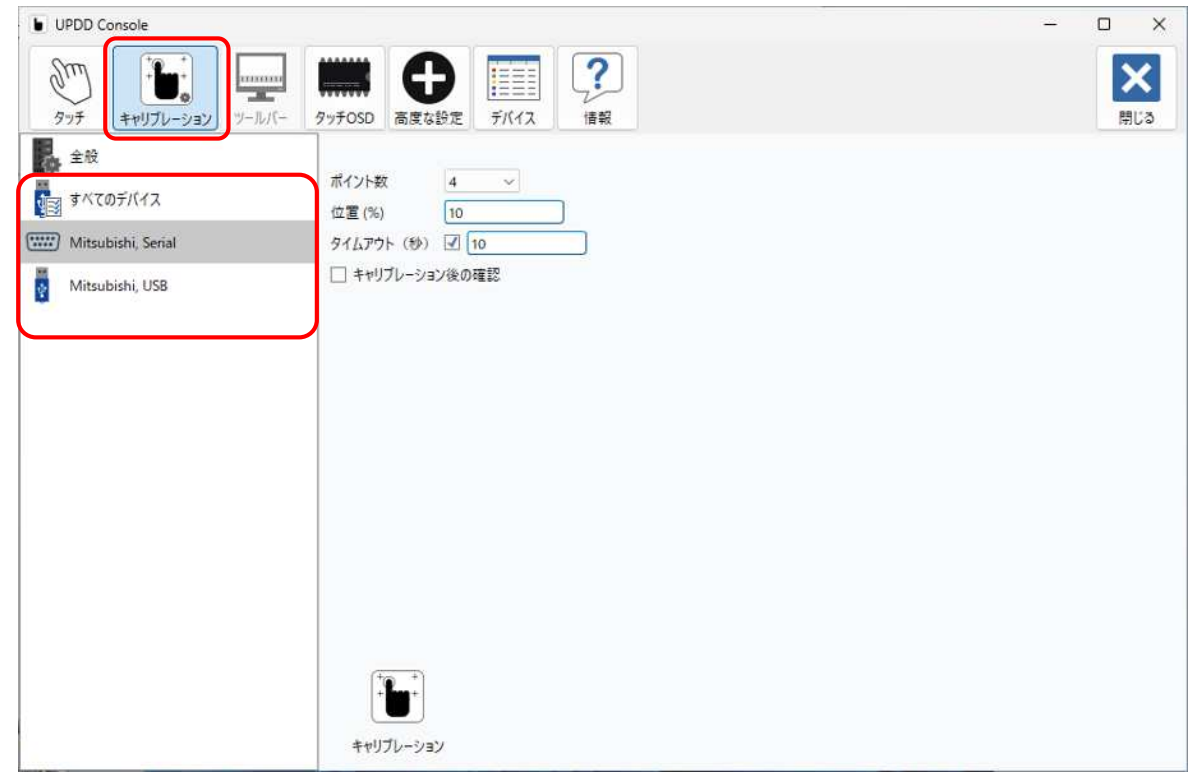

(2)キャリブレーションを実施するタッチデバイスを左部リストから選択後、[キャリブレーション]メ ニュー画面下部の ツ アイコンをクリックしキャリブレーションを実行します。

(3)キャリブレーション画面が表示され、十字のターゲットが表示されます。

ターゲットの中心をタッチすると周りに赤色の円が表示されます。円が青色に変わるまでタッチし続 けてください。その後、指を離すとターゲットが次のポイントに移動します。次のターゲットの中心 も同様にタッチします。表示されるキャリブレーションポイント数は選択する事が出来ます。(9.2 項「キャリブレーション」参照)

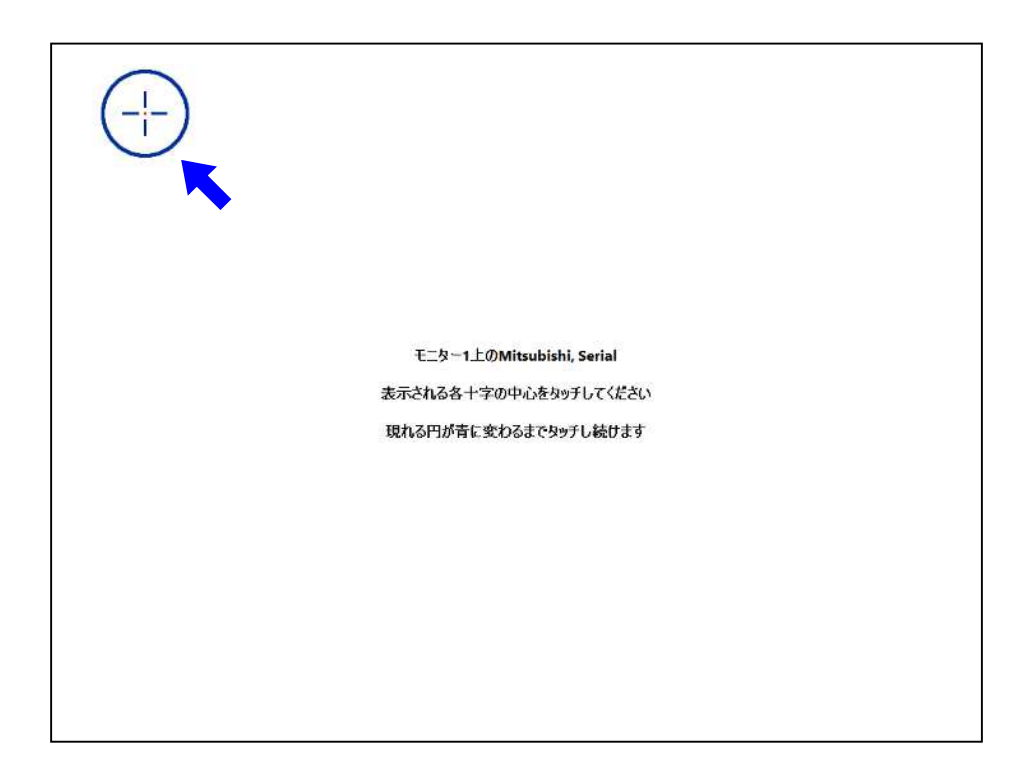

(4)全てのキャリブレーションポイントのタッチ入力を終えるとキャリブレーション画面は非表示とな ります。タッチの精度が問題ないか確認し。不十分であれば再度キャリブレーションを実施するか、 9.2項「キャリブレーション」を参考にキャリブレーションポイント数を増やして設定し、キャリブ レーションを実施してください。

※タッチモニターを複数使用する場合、キャリブレーションはそれぞれのタッチデバイスで実施する必 要があります。

## 9. UPDD コンソール (機能設定ツール)

このソフトウェアにて各機能の設定を行います。起動後、以下の画面が表示されます。 ※UPDDコンソールの起動は、5章「ソフトウェア起動」を参照ください。

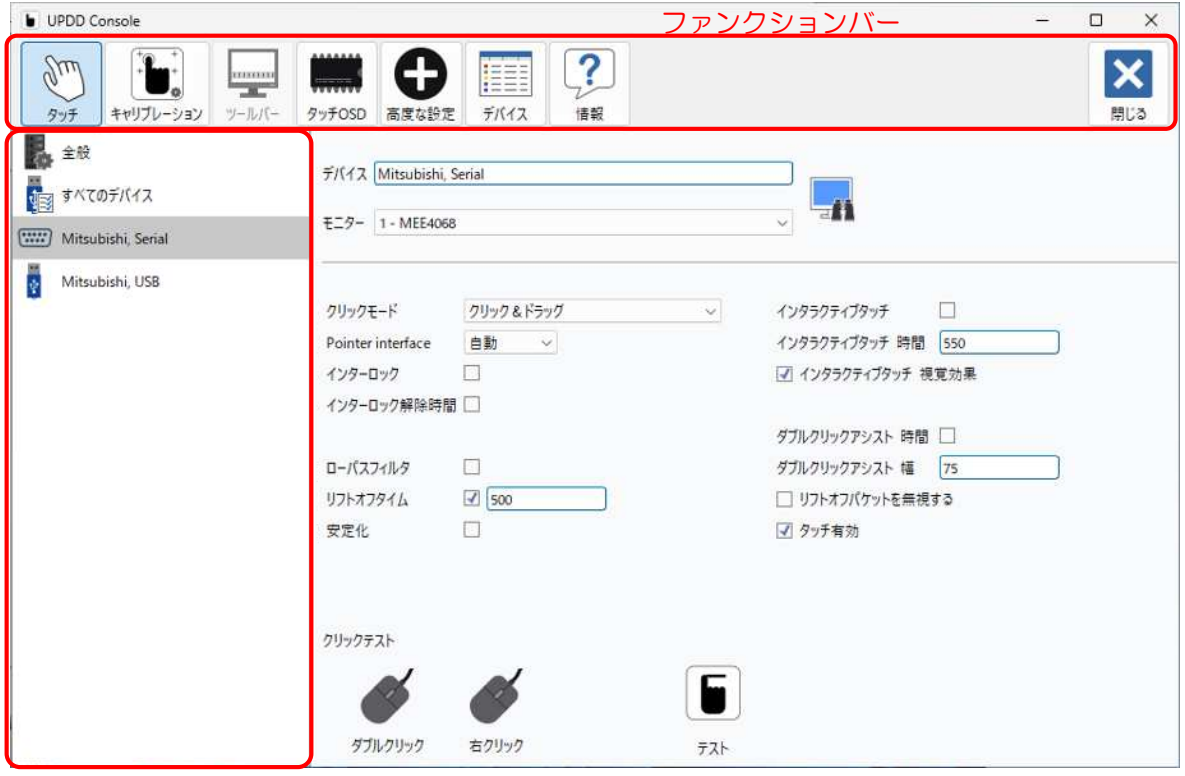

#### デバイスリスト

#### UPDD コンソール画面上部、ファンクションバーの各メニューボタンの機能は以下の通りです。

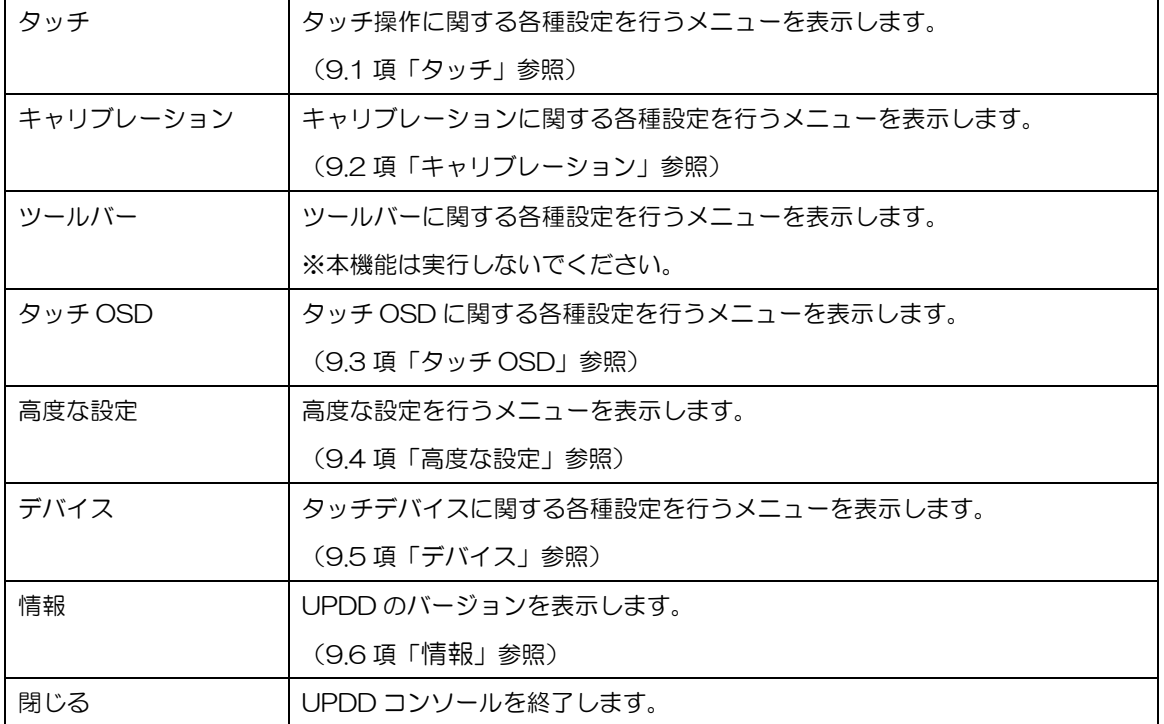

UPDDコンソール左側、デバイスリストは登録済みのデバイスが表示されます。 デバイスの登録は6.1項「タッチデバイスの登録」を参照ください。

## 9.1. タッチ

ファンクションバーから[タッチ]メニューを選択し、デバイスリストから[全般]を選択した場合のコンソ ール画面は以下の通りです。

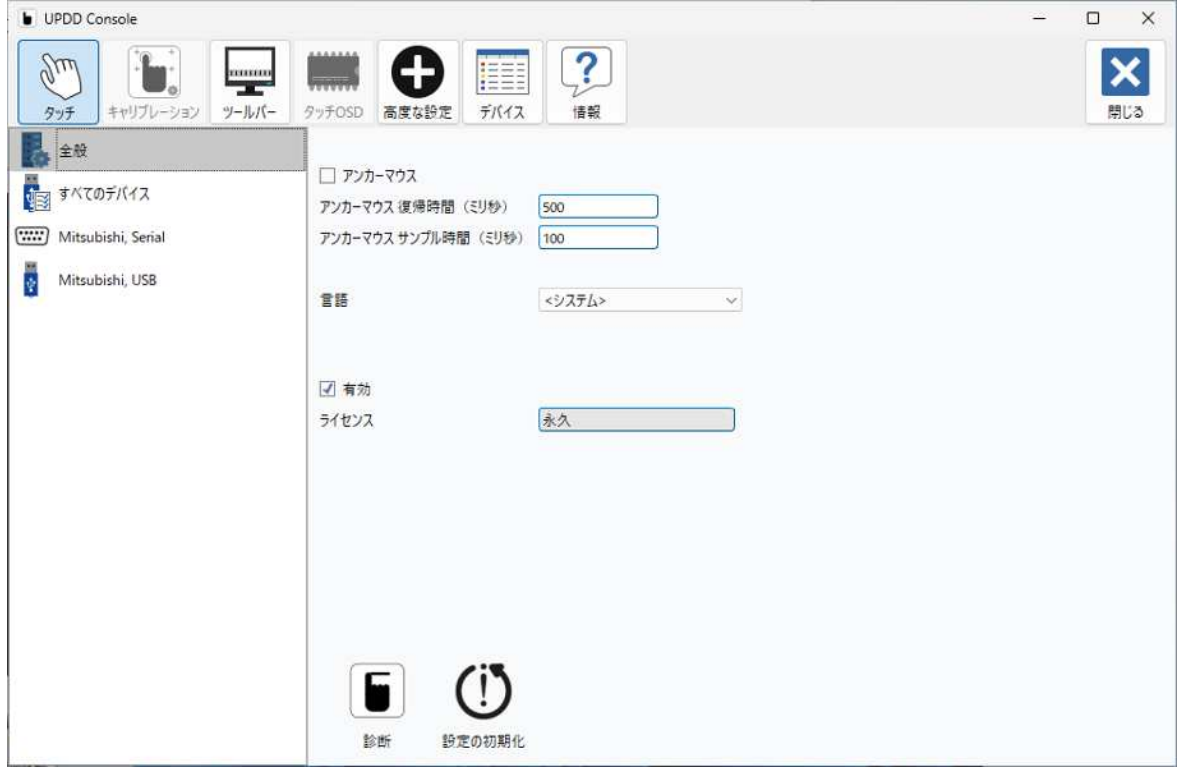

#### このときの各項目の機能は以下の通りです。

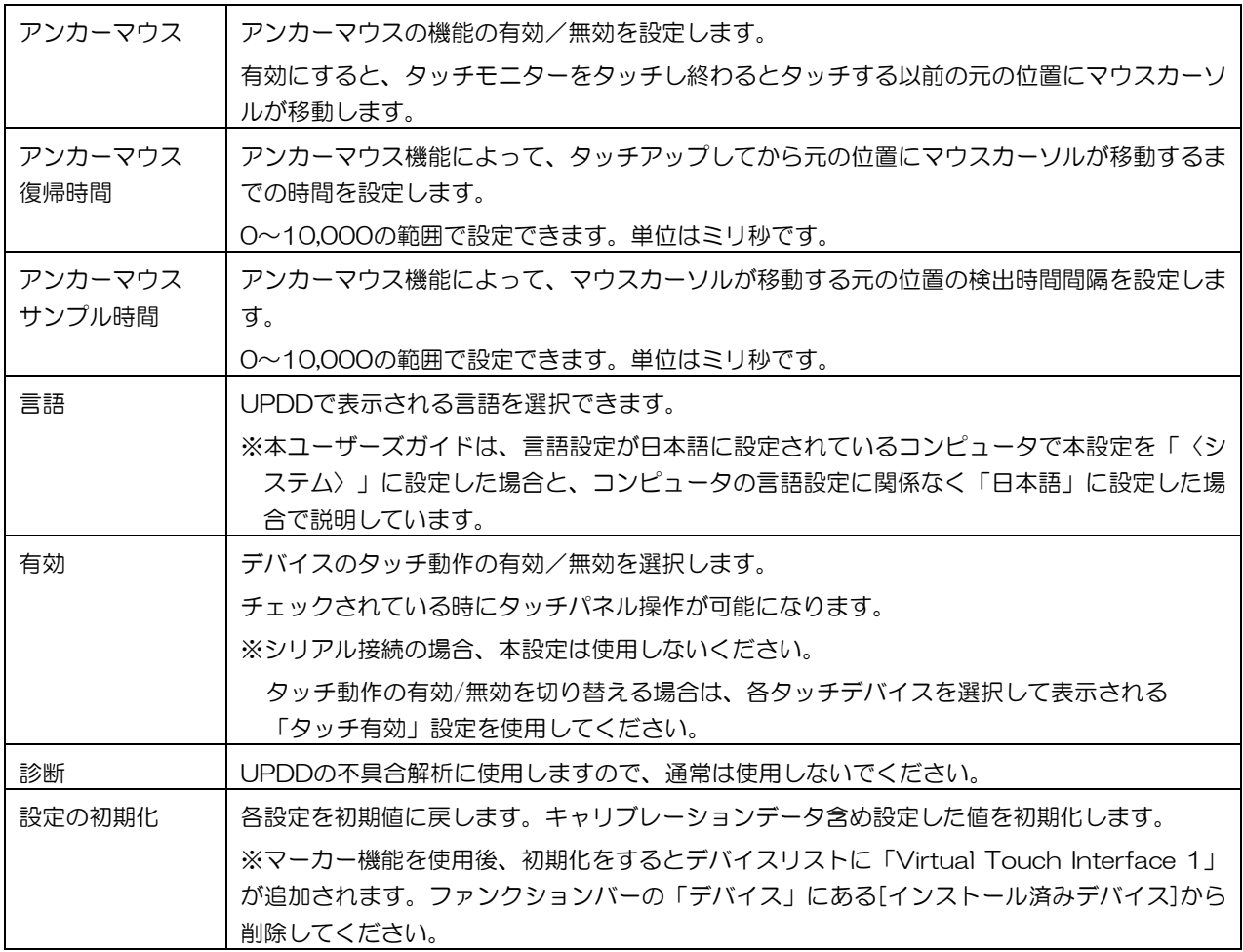

ファンクションバーから[タッチ]メニューを選択し、デバイスリストから各タッチデバイスを選択した場 合のUPDDコンソール画面は以下の通りです。

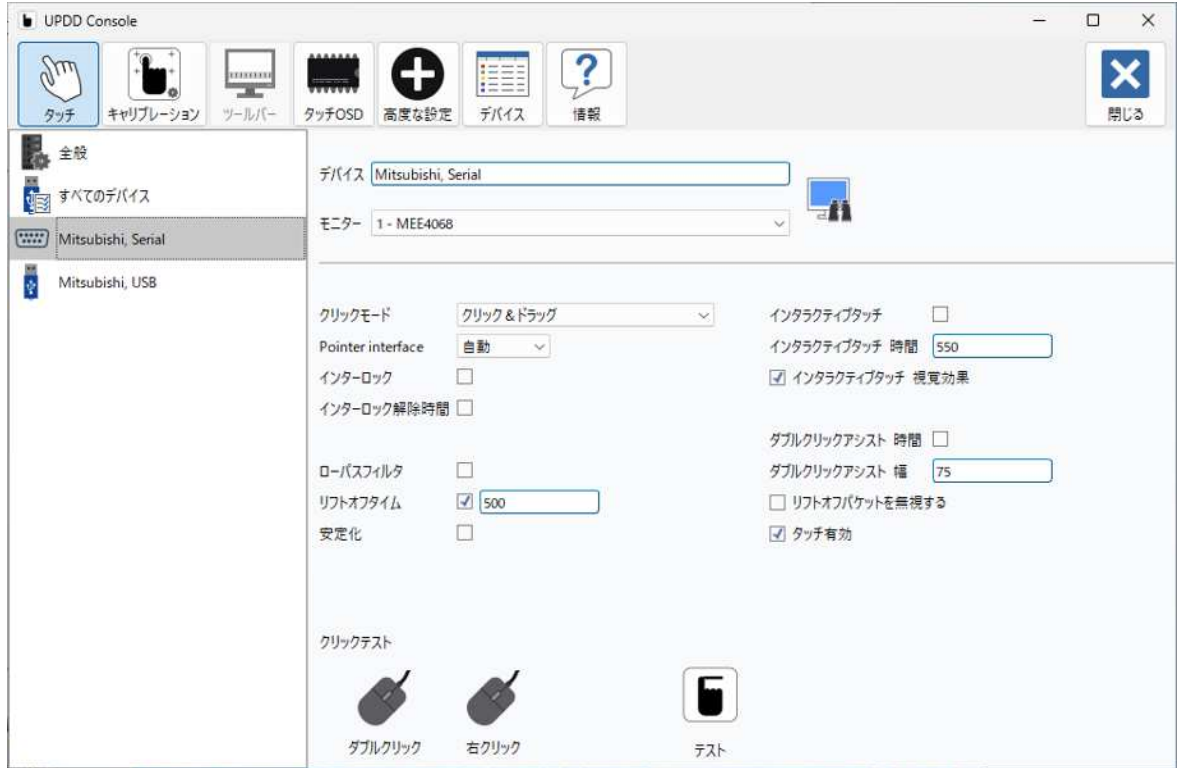

このときの各項目の機能は以下の通りです。

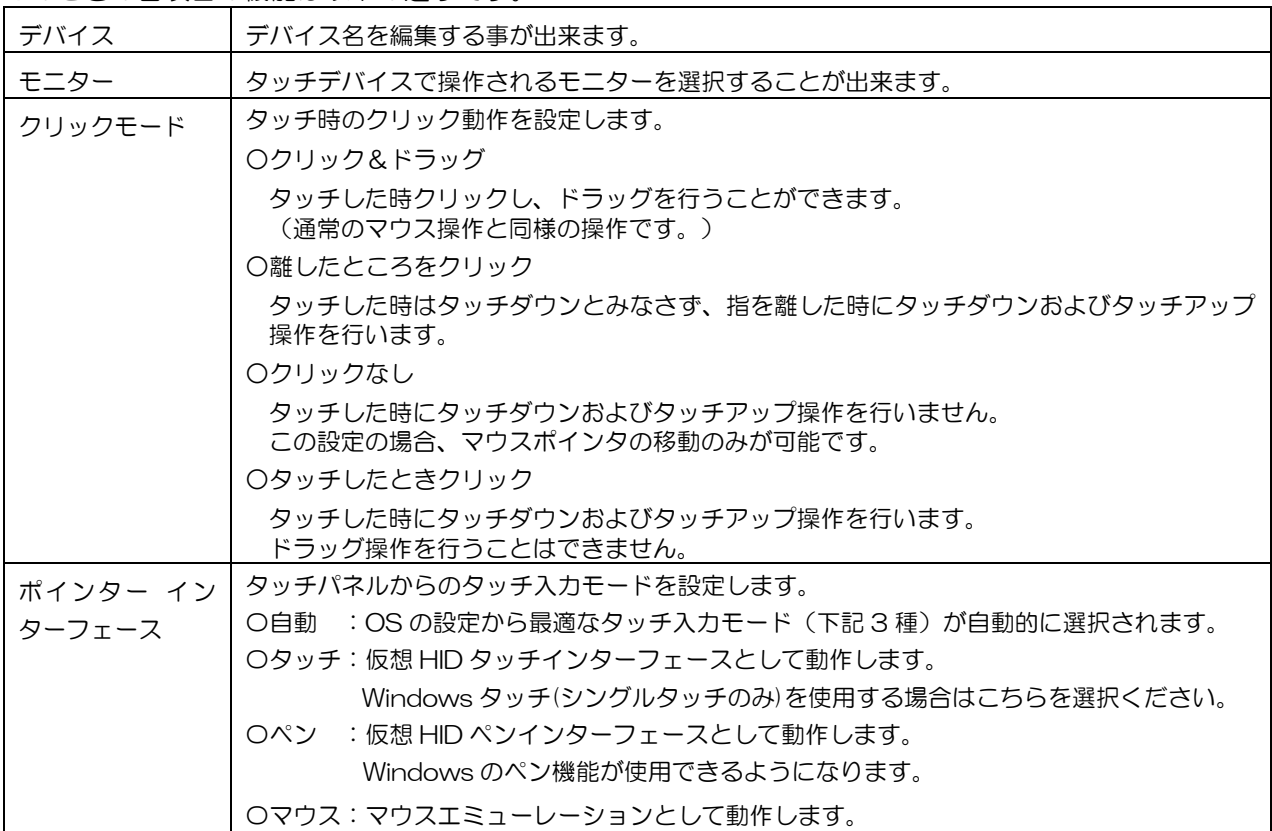

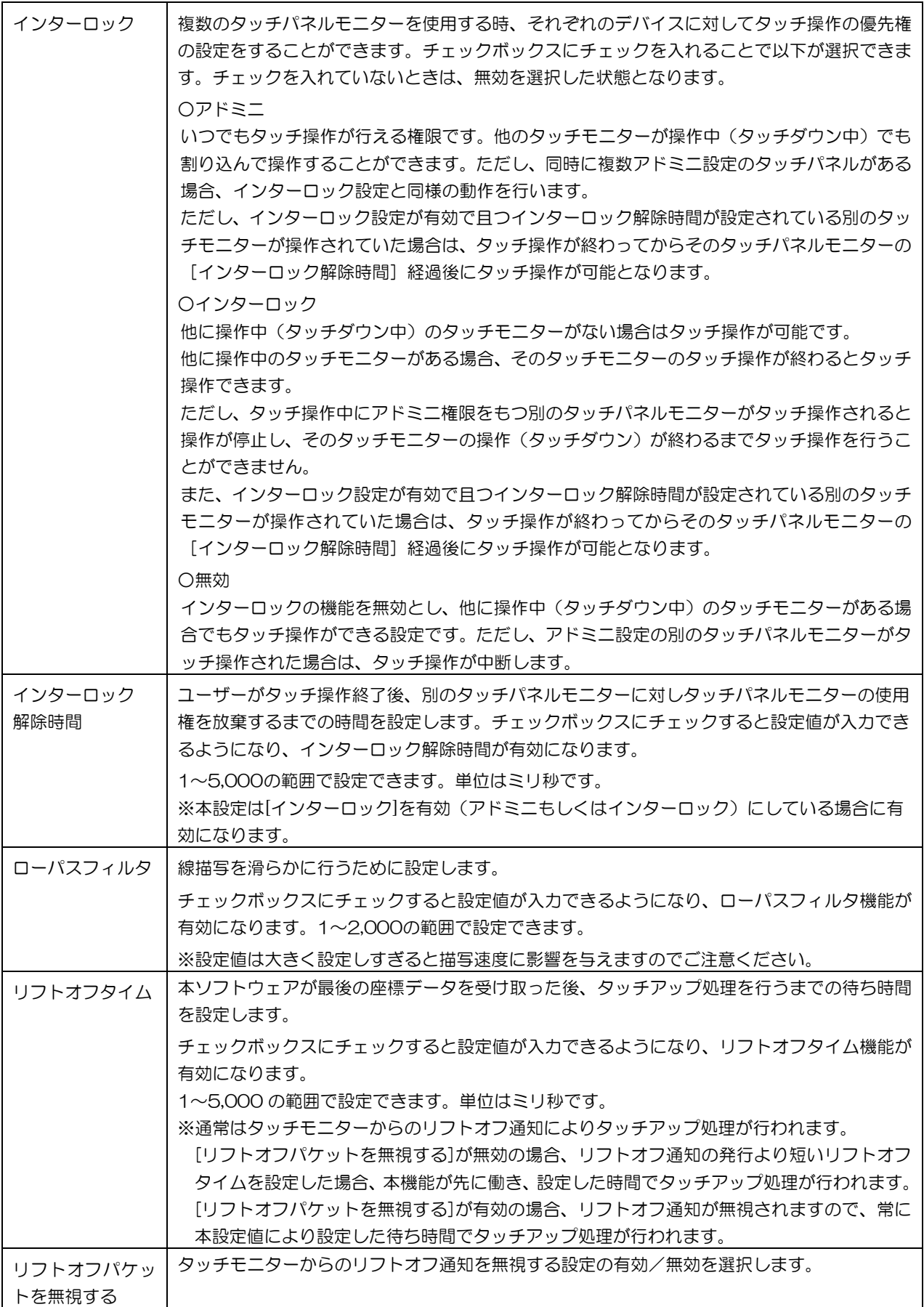

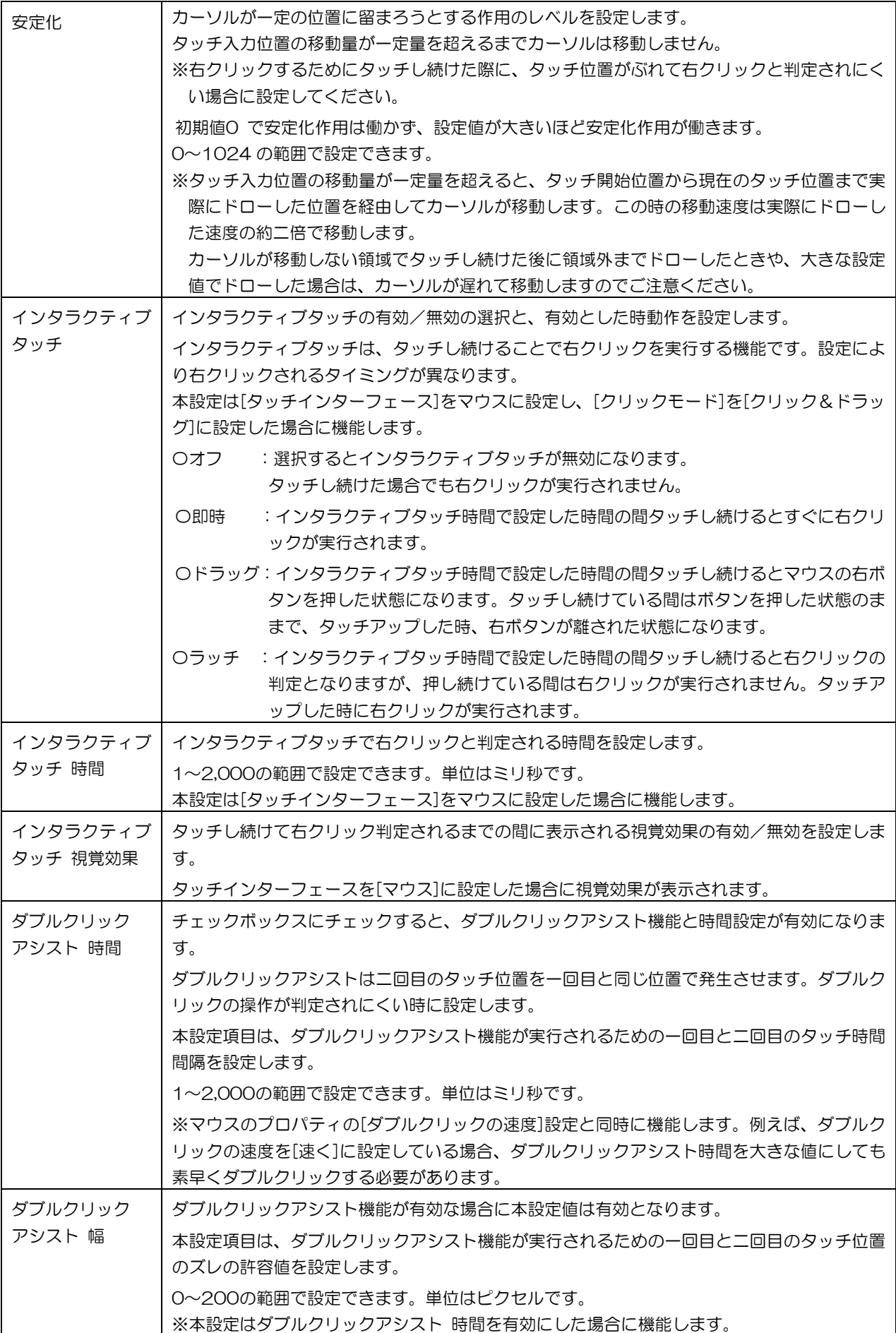

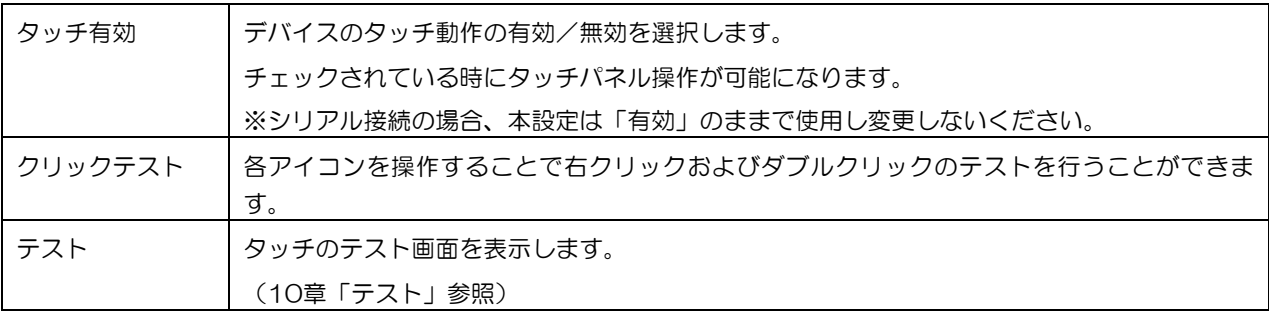

#### 9.2. キャリブレーション

ファンクションバーから[キャリブレーション]メニュー選択した場合のUPDDコンソール画面は以下の 通りです。

タッチモニターとUSB接続しUSBデバイスがUPDDに登録されている場合と、シリアル接続でタッチデ バイスの登録が完了している場合に[キャリブレーション]メニューを選択することが出来ます。

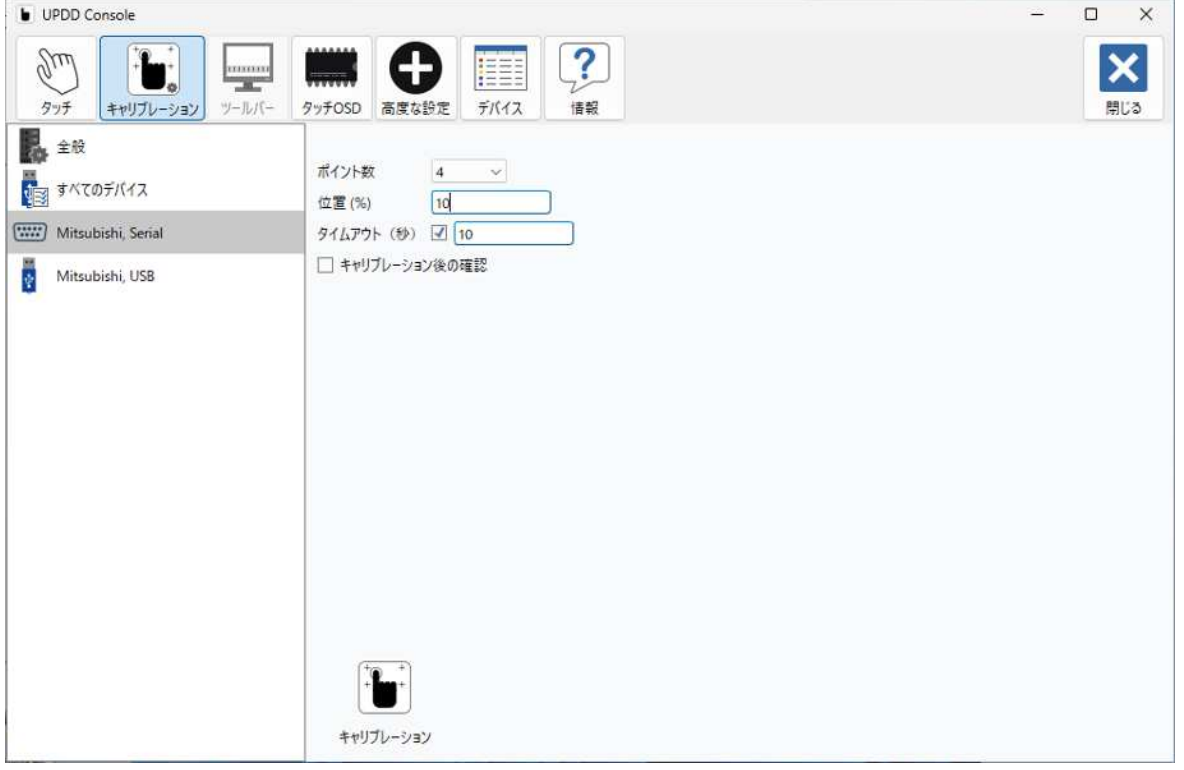

#### このときの各項目の機能は以下の通りです。

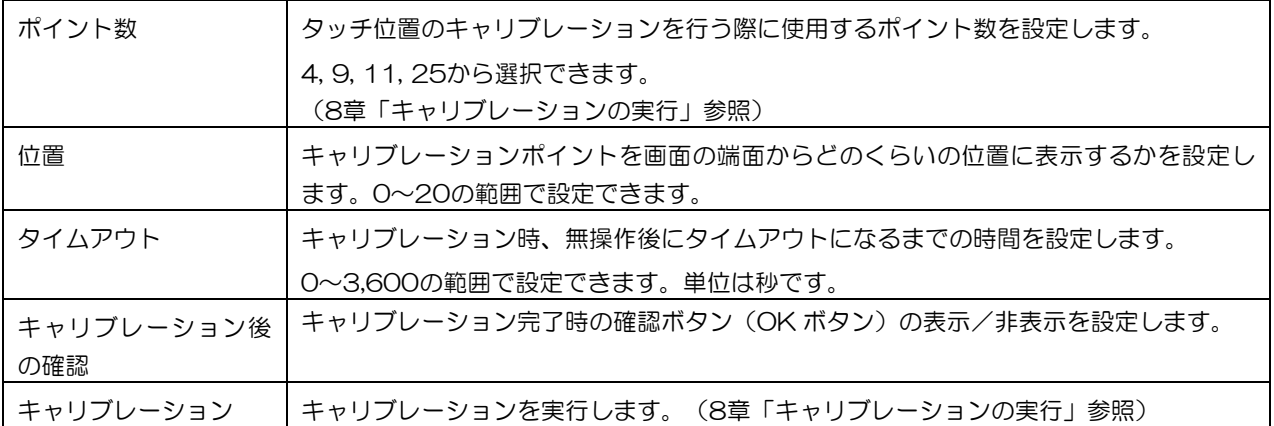

#### 9.3. タッチ OSD

ファンクションバーから[タッチOSD]メニュー選択した場合のUPDDコンソール画面は以下の通りです。 タッチOSD機能を持ったタッチモニターが接続されている場合に選択可能です。

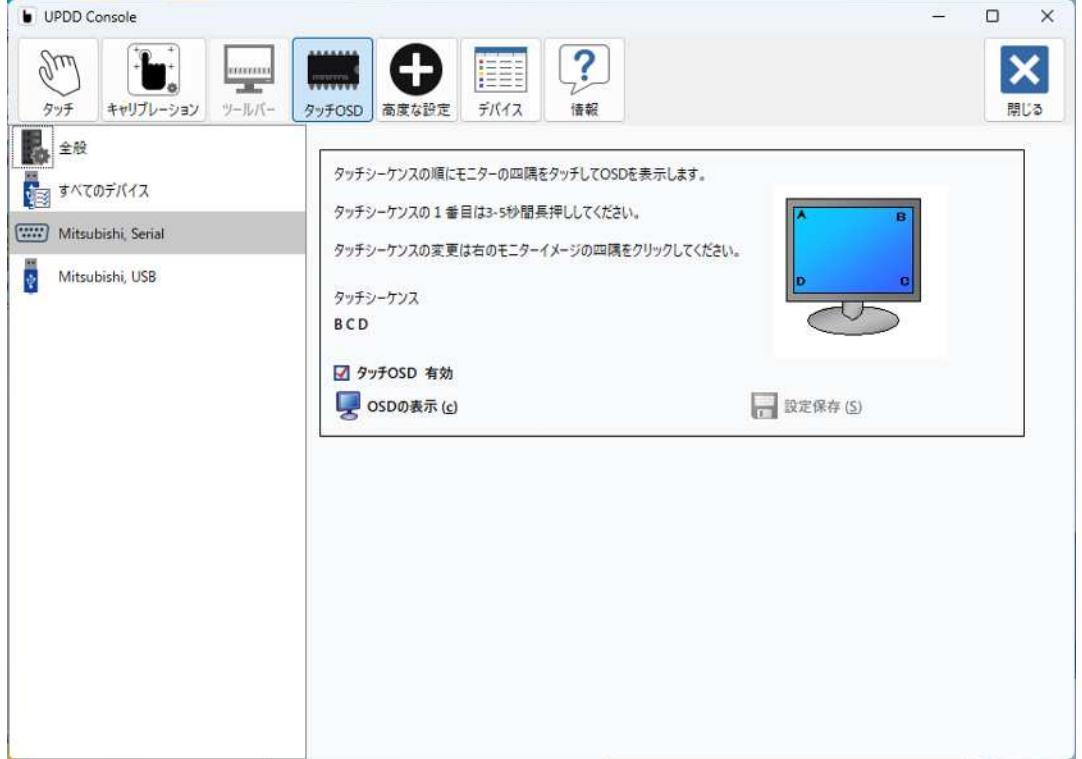

#### このときの各項目の機能は以下の通りです。

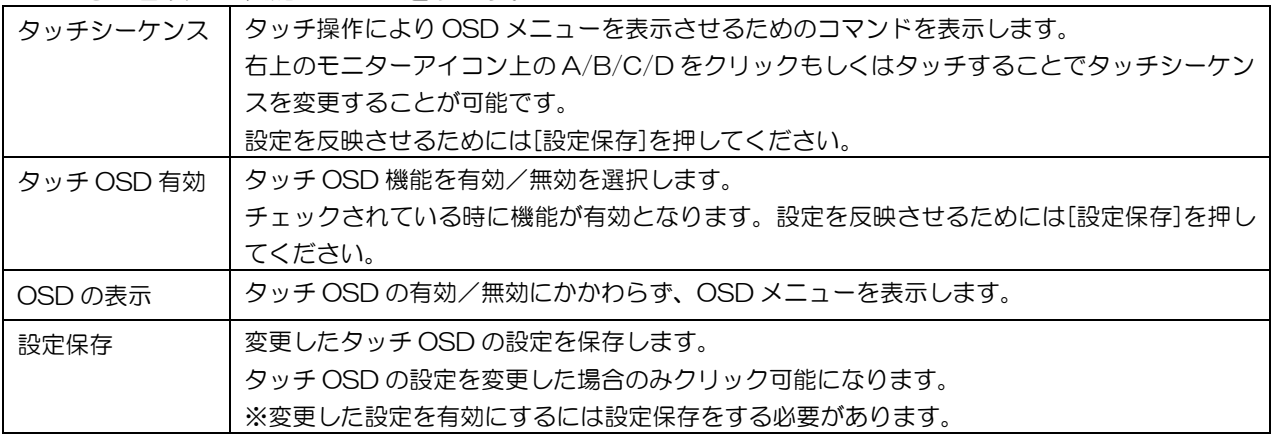

※ご注意※

タッチ OSD 機能を持つタッチモニターと持たないタッチモニターを同時接続した場合、デバイスリ ストで上位に表示されるデバイスがタッチ OSD 機能を持っている場合、本ファンクションが選択可 能になります。このため、タッチ OSD 機能を持ったデバイスを先に登録してください。タッチ OSD 機能を持たないデバイスでも本ファンクションが選択可能になりますが、設定内容は反映されません。

#### 9.4. 高度な設定

ファンクションバーから[高度な設定]メニュー選択した場合のUPDDコンソール画面は以下の通りです。

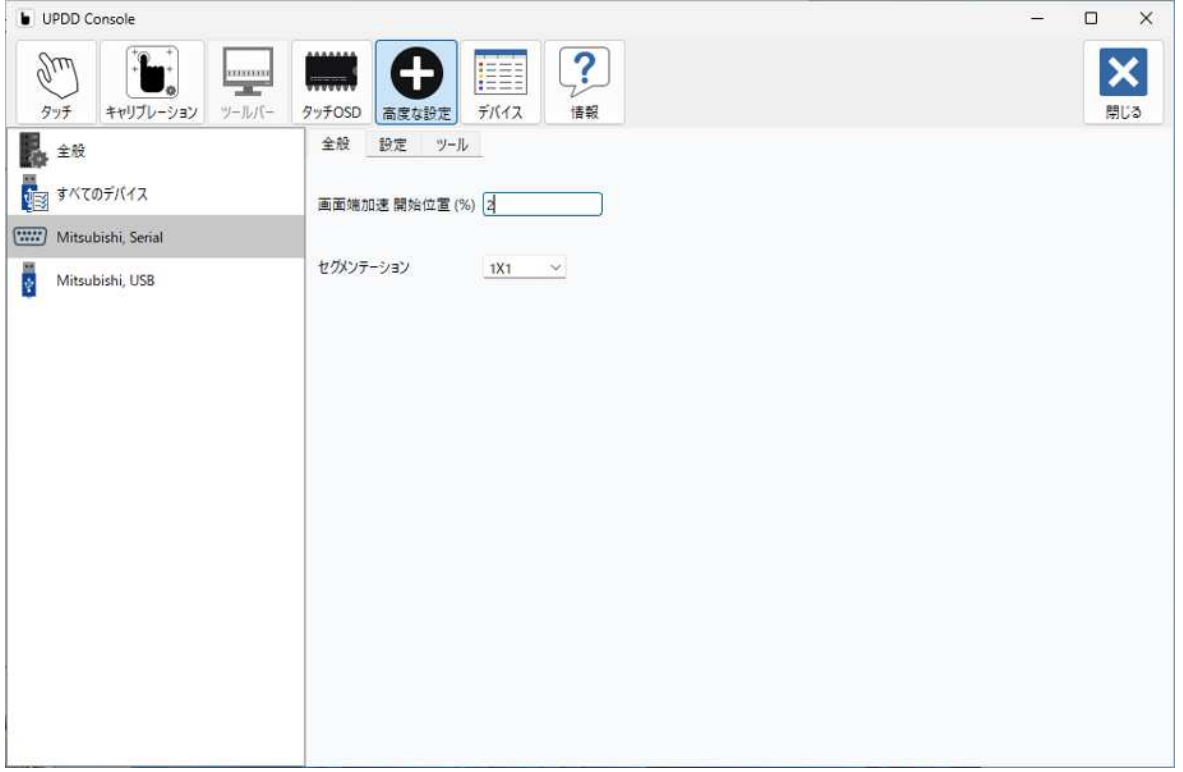

このときの各項目の機能は以下の通りです。

[全般]タブ

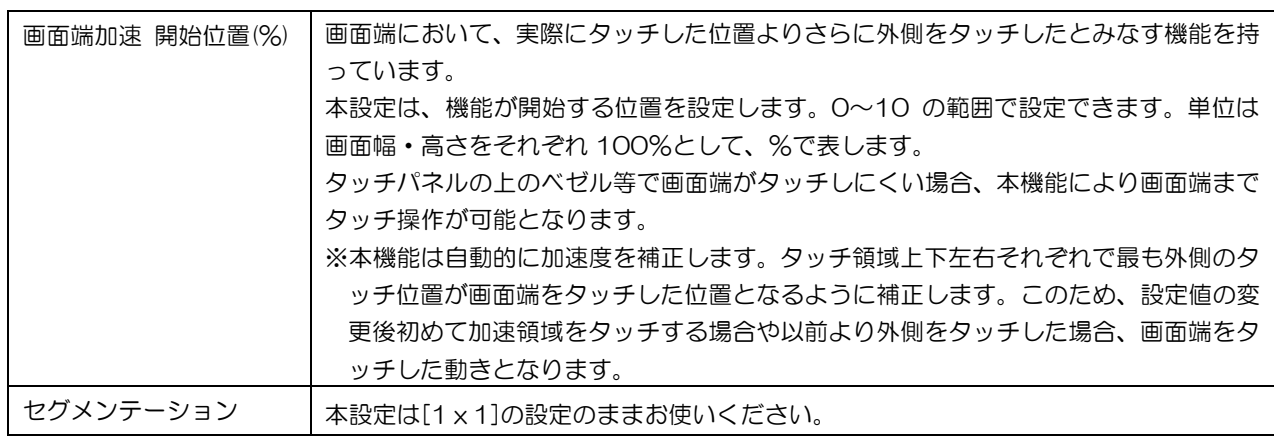

[設定]タブ

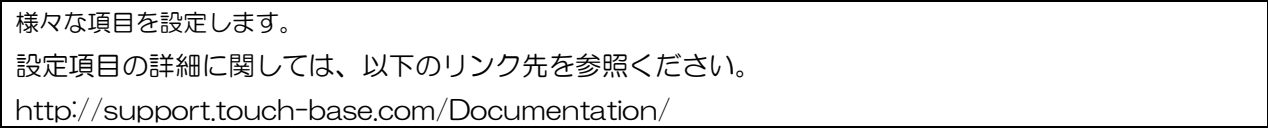

[ツール]タブ

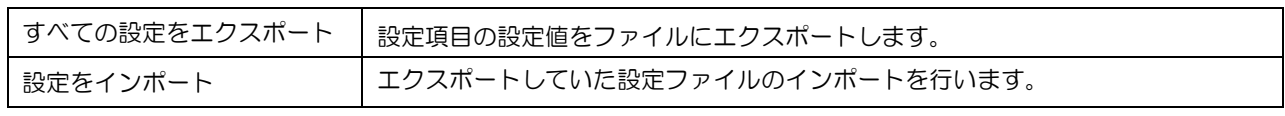

※インポートはタッチデバイスを追加した後、実行してください。

### 9.5. デバイス

ファンクションバーから[デバイス]メニューを選択した場合のUPDDコンソール画面は以下の通りです。

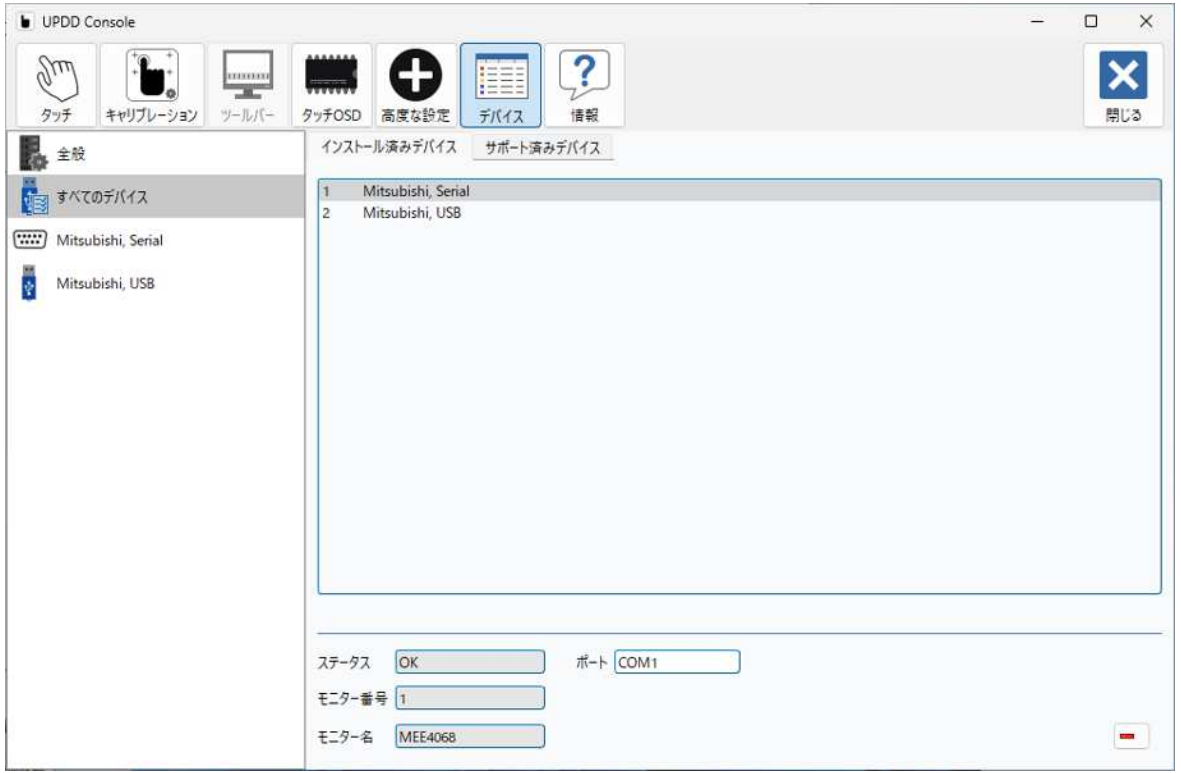

[インストール済みデバイス]

登録が完了しているタッチデバイスの一覧が表示されます。

タッチデバイスの削除に関しては、6.2項「タッチデバイスの削除」を参照ください。

[サポート済みデバイス]

UPDDが対応するタッチデバイスの一覧が表示されます。 また、タッチモニターとの接続がシリアルの場合、タッチデバイスの登録を行うことが出来ます。 タッチデバイスの登録に関しては、6.1項「タッチデバイスの登録」を参照ください。

#### 9.6. 情報

ファンクションバーから[情報]メニューを選択した場合のUPDDコンソール画面は以下の通りです。

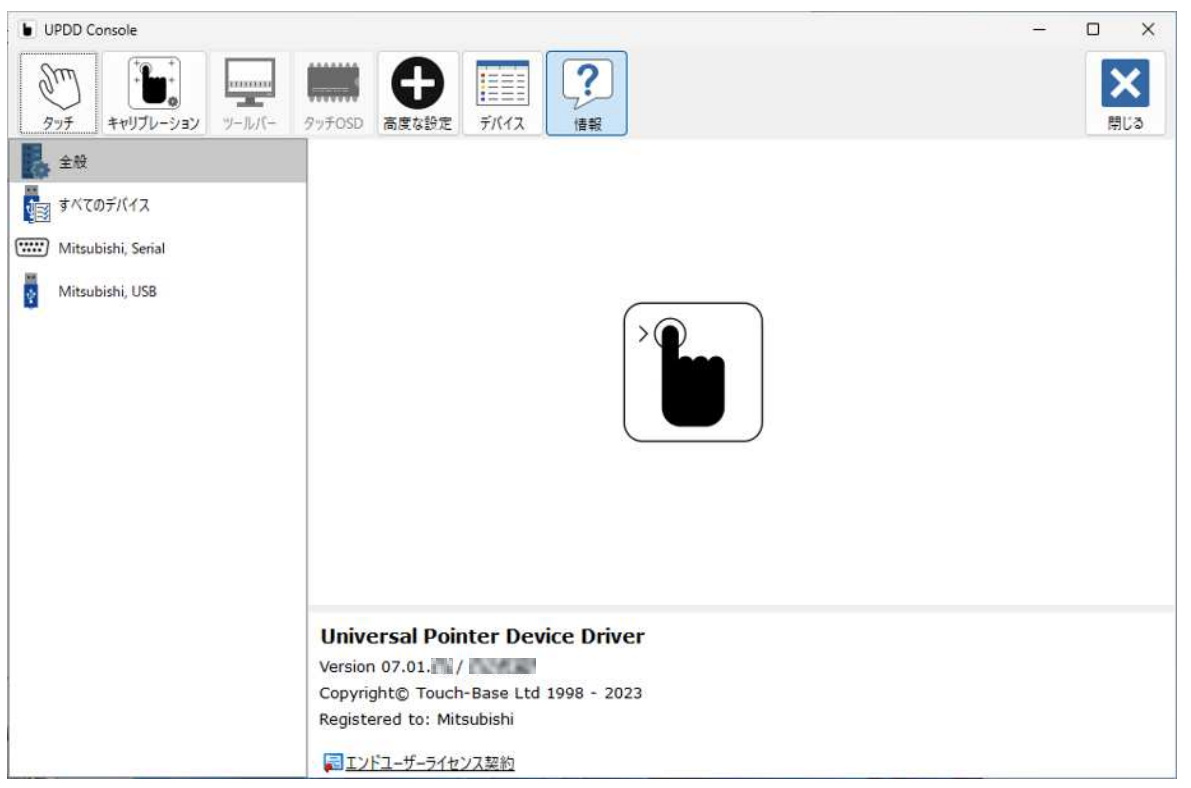

本メニューでは UPDD のバージョンが確認できます。

## 10. テスト

このソフトウェアにて、描画テストを行います。

(1)全画面表示

タッチした位置に赤のマーカーが表示されます。テストで描いた線を消去する場合は、画面右下の[ク リア]をクリックしてください。

テスト画面を終了する場合は、画面右下の[全画面表示を終了]をクリックしウインドウ表示し、[閉 じる]をクリックしてください。

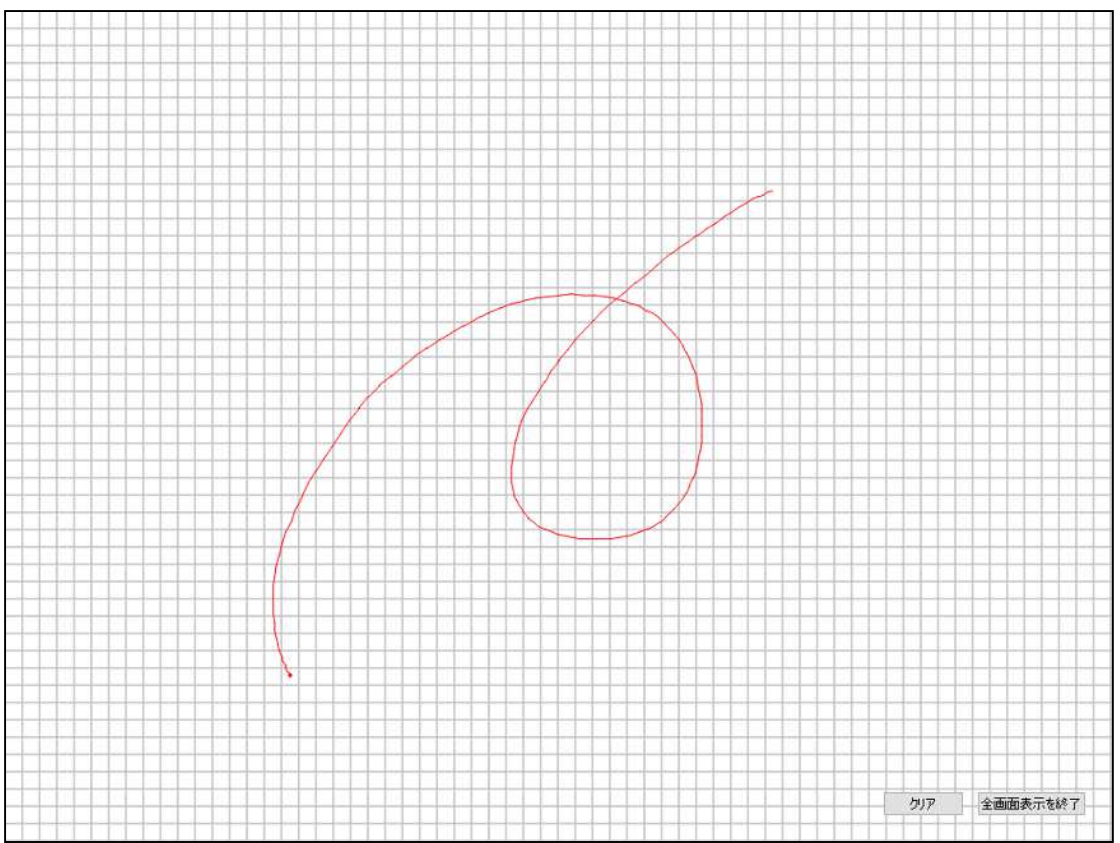

#### (2)ウインドウ表示

[スケーリング無し]設定の場合、タッチした位置に赤のマーカーが表示されます。[スケーリング]設 定の場合、タッチパネル全面とツール表示画面エリアが対応するタッチ位置に赤のマーカーが表示さ れます。

テストで描いた線を消去する場合は、[クリア]をクリックしてください。 全画面表示する場合は、[全画面表示]をクリックしてください。 テスト画面を終了する場合は、[閉じる]をクリックしてください。

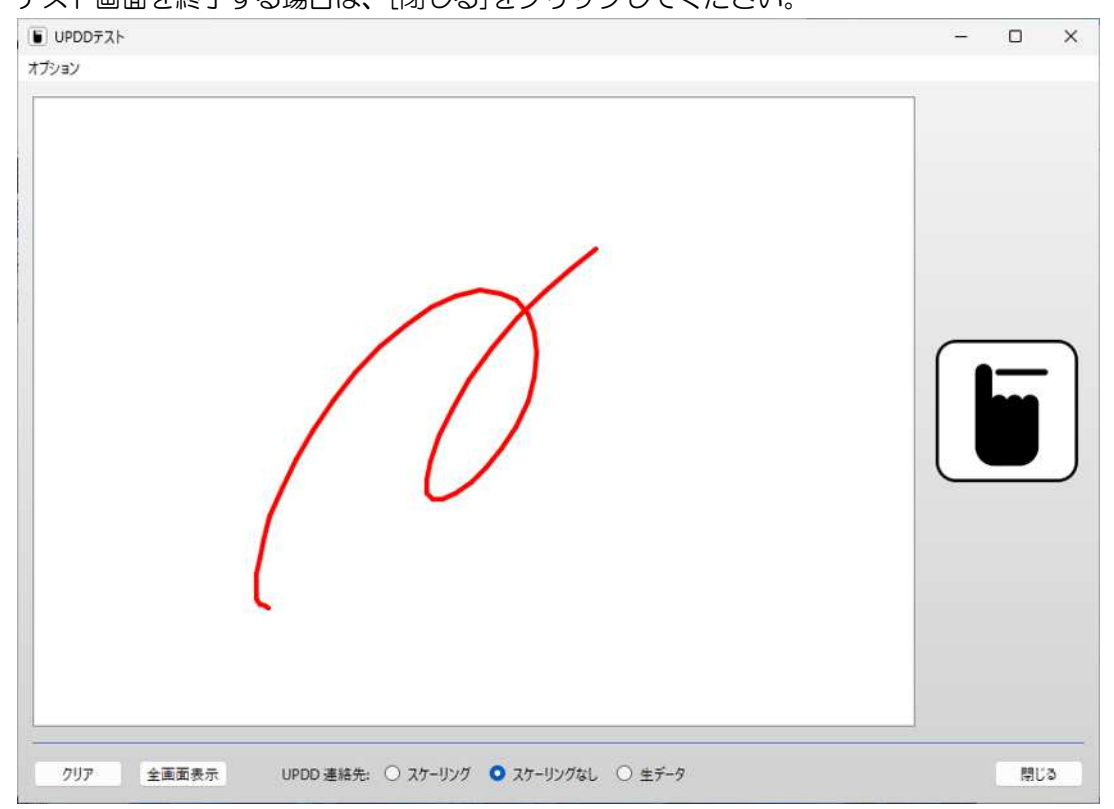

## 11. マーカー

マーカー機能を起動します。マーカー機能とは、タッチ操作でデスクトップ上に線を書き込む機能で す。

実行するとデスクトップ上に以下のコントロールダイアログが表示されます。

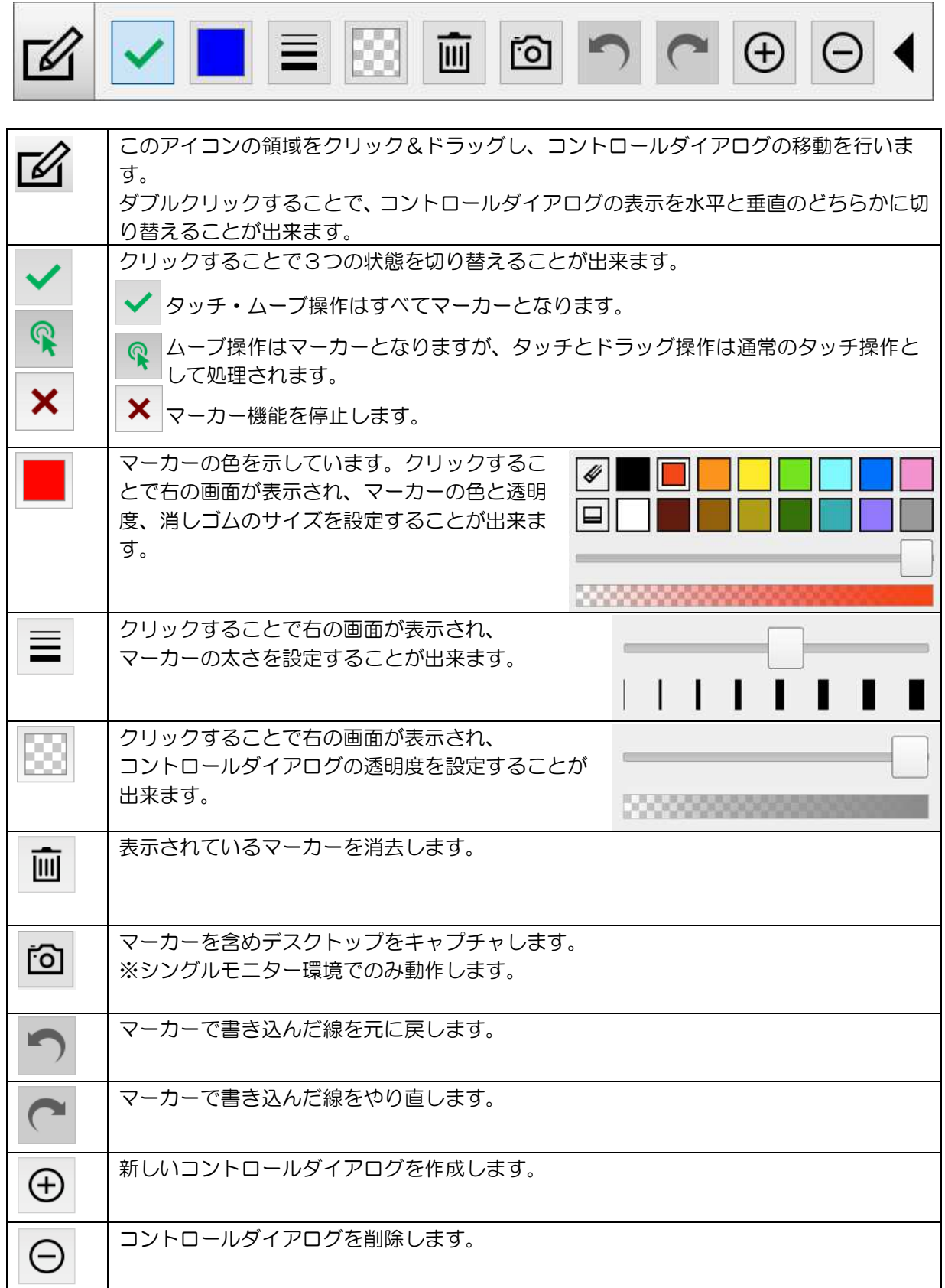

## 12.スタンバイ (スリープ)状態からの復帰

USB 接続で使用する場合、スタンバイ状態においてタッチパネルをタッチすることによりスタンバイ状 態から復帰させることが出来ます。

※本機能はタッチパネルモニターがシリアル接続の場合、機能しません。

#### ※ご注意※

- お使いのコンピュータにハイブリッドスリープの設定がある場合は、オフに設定してください。 ハイブリットスリープは、以下の手順により設定することができます。
	- ① コントロールパネルを開きます。

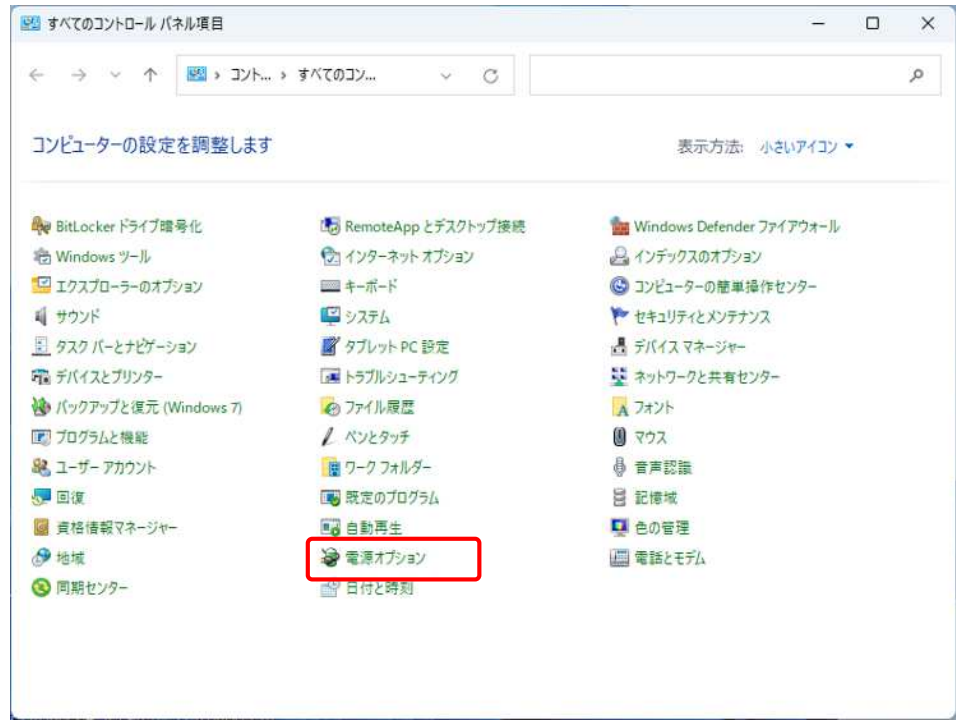

② 電源オプションをクリックし表示します。

[プラン設定の変更]をクリックし、プラン設定の編集を開きます。

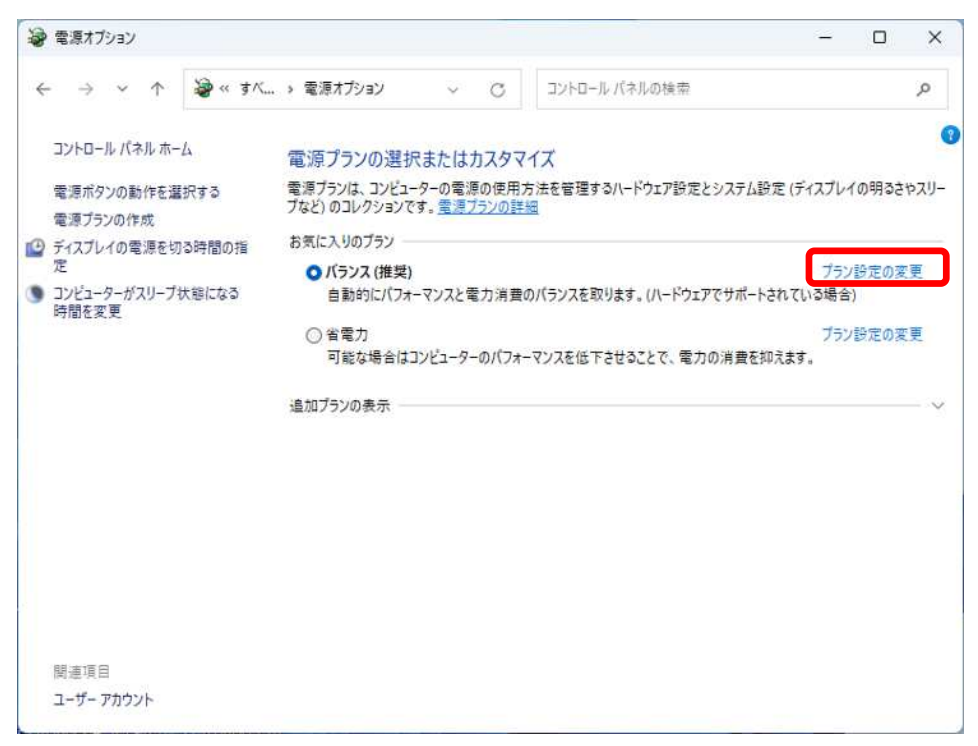

[詳細な電源設定の変更]をクリックし、電源オプションを表示します。

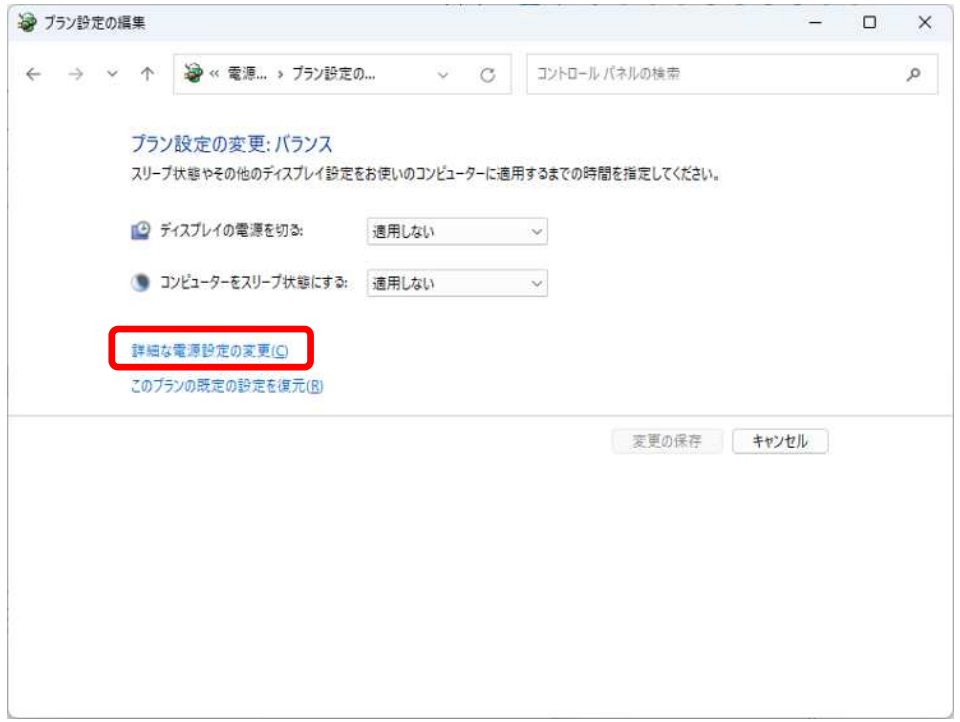

⑤電源オプションの「スリープ」-「ハイブリッドスリープを許可する」の「+」をクリックして設定 プルダウンメニューから「オフ」を選択します。「OK」ボタンを押して設定を完了させます。

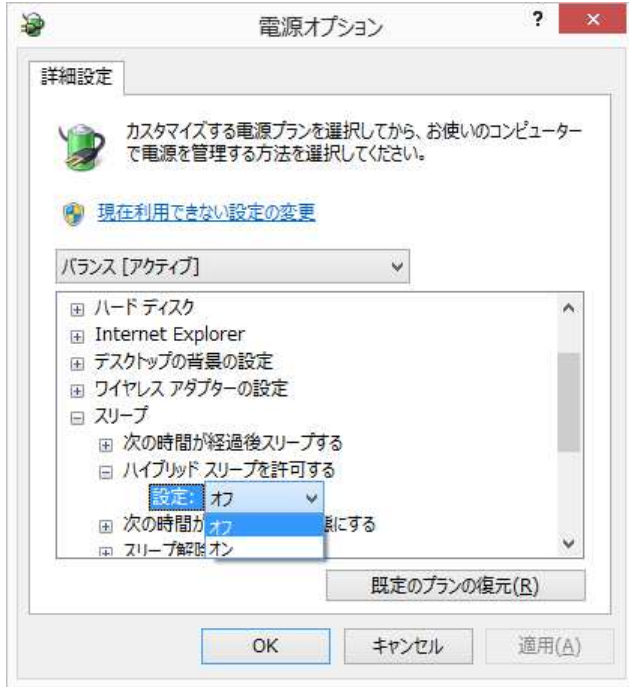

## 13. 故障かなと思ったら

インストールが完了してもタッチパネルが動作しない場合は、次のことを確認してください。

●タッチパネルが動作しない

\* タッチパネルが「動かない」原因は「タッチパネルが故障している」だけではありません。 「接続方法が間違っている」「コンピュータが壊れている」「本ソフトウェアのインストールに 失敗している」「接続しても動作しないシステム環境」「特殊な設定が必要なシステム環境」な どなど、実に様々なものがあります。

本書の内容、取扱説明書などを、もう一度ご覧いただくことをお願いいたします。

- \* ハードウェアとソフトウェアの障害切り分け タッチが効かない時は、まず、原因がタッチパネルのハードウェアにあるのか、ソフトウェアに あるのかを切り分ける必要があります。
- \* 2 台以上ご購入になられた場合 タッチパネルモニターだけ交換してみてください。交換先に不具合が追従しない様であれば、コ ンピュータ側に原因があると考えられます。
- \* タッチ通信ケーブル異常 タッチ通信ケーブルが正常に接続されていない可能性があります。弊社製品添付品または弊社推 奨品をご使用になり、設定された接続ポートに確実に接続してください。

#### 付録 タッチパネルアプリケーションのデザイン

この項では、タッチパネルモニターを使用するアプリケーションを設計される際に参考にして頂きた い点を記述しています。

● 画面は高輝度に

明るい色の画面にすることにより、指紋が目立たなくなります。

- ドラッグ、ダブルクリック ウィンドウシステム特有の操作をおこなわせず、「ボタンを押す」という単純な動作に統一しま しょう。
- タッチをすぐに反応させる タッチ入力に対して、すぐに何らかのリアクションをかけることによって、タッチが効いている ことをユーザーに知らせましょう。

## ● ボタンは大きく ボタンは指よりも大きくするというのはもちろんですが、タッチパネルの厚みや設置状態などに よる視点のずれ(視差)がありますので、それも考慮した大きさのボタンにしましょう。

● ボタンは離す

隣り合ったボタン同士の間隔をとることは必要ですが、タッチパネルの厚みや設置状態などによ る視点のずれ(視差)がありますので、それも考慮した間隔にしましょう。

#### ● マウスカーソルを消す

マウスカーソルの存在を知らない人にとっては、矢印が「ここにタッチしてください」というガ イドと思われてしまうことがあります。マウスカーソルを消して錯覚を回避させましょう。

TSD-AT シリーズ タッチドライバ

Universal Pointer Device Driver UPDD ユーザーズガイド Version 07.01.89 / 2900368

2023 年 7 月 31 日 初版発行

発行元:三菱電機エンジニアリング株式会社

本マニュアルの一部または全部の無断転載、無断複写を禁止致します。

本マニュアルの内容は、予告なく変更することがあります。

Windows は、米国Microsoft Corporationの米国およびその他の国における登録商標です。

その他本書に記載された社名および製品名は、各社の商標または登録商標です。